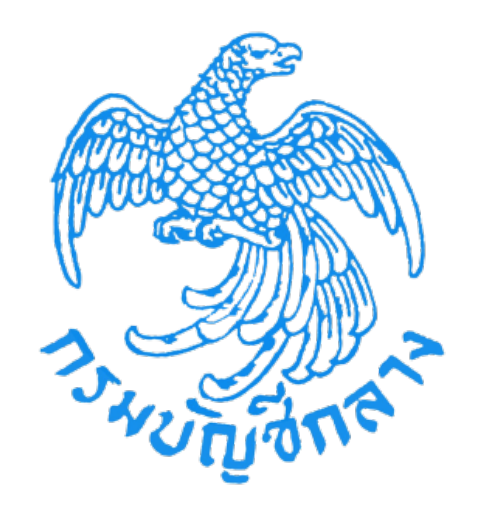

# **คู ่มือการเสนอราคา (e-bidding) โดยวิธีประกวดราคาอิเล็กทรอนิกส์ (สําหรับผู้ค้ากับภาครัฐ)**

**จัดทําโดย**

**กลุ่มงานมาตรฐานการจัดซื้อจัดจ้างด้วยวิธีการทางอิเล็กทรอนิกส์ สํานักมาตรฐานการจัดซื้อจัดจ้างภาครัฐ**

## **สารบัญ**

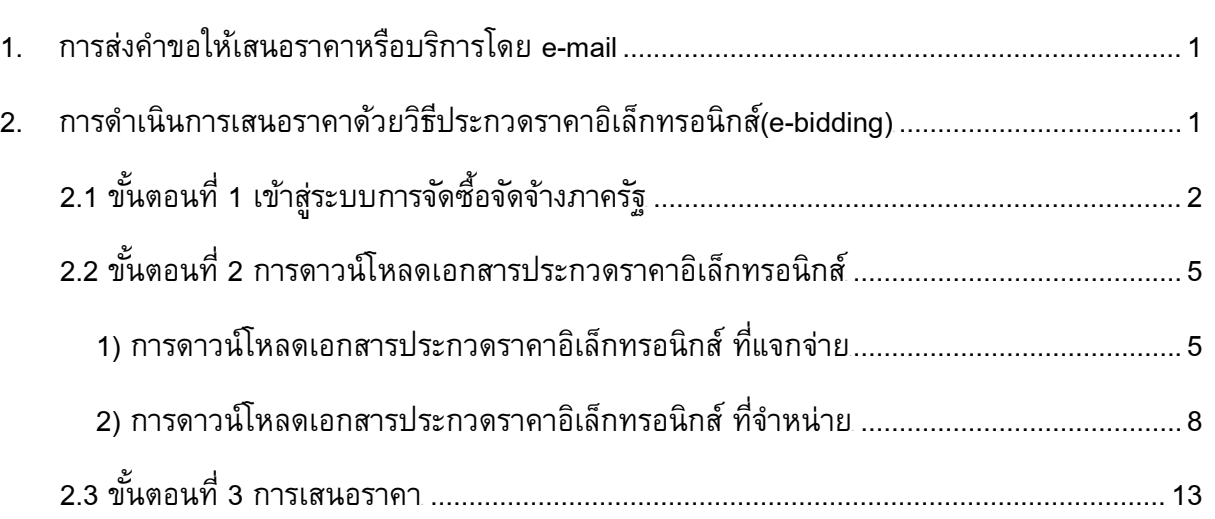

**หน้า**

การเสนอราคาด้วยวิธีประกวดราคาอิเล็กทรอนิกส์(e-bidding) โดยวิธีการประกวดราคา (สําหรับผู้ค้ากับภาครัฐ)

#### <span id="page-2-0"></span>**1. การส่งคําขอให้เสนอราคาหรือบริการโดย e-mail**

การรับข้อมูลข่าวสารการจัดซื้อจัดจ้าง จากระบบการจัดซื้อจัดจ้างภาครัฐ (e-GP) เมื่อส่วน ราชการประกาศเชิญชวนขึ้นเว็บไซต์ ระบบ e-GP จะส่ง e-mail เรื่อง "การขอให้เสนอราคาสินค้าหรือ บริการ" ให้กับผู้ค้าที่มีสินค้าหรือบริการที่ตรงกับความต้องการของส่วนราชการ โดยมีเนื้อหา และ รายละเอียด e-mail ดังรูปที่ 1

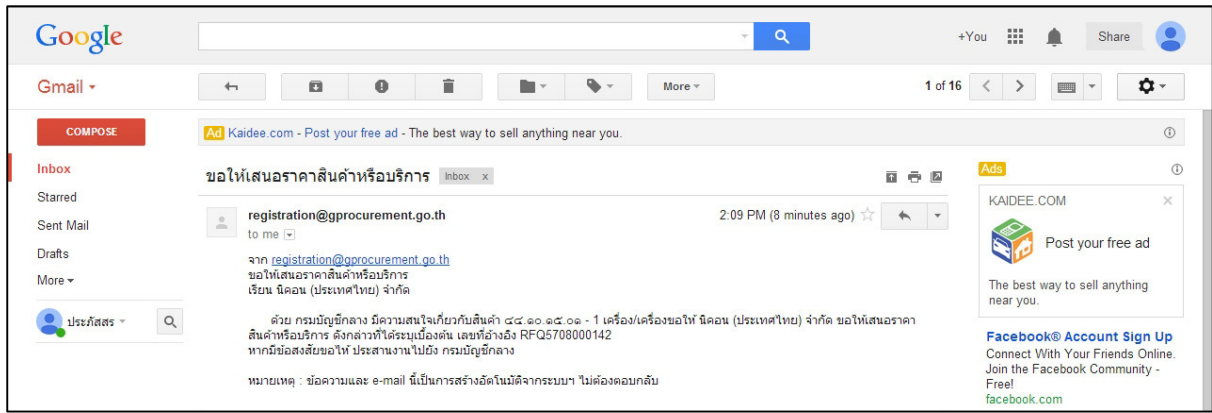

รูปที่ 1 หน้าจอ "e-mail ที่ส่งให้ผู้ค้ากับภาครัฐ"

#### <span id="page-2-1"></span>**2. การดําเนินการเสนอราคาด้วยวิธีประกวดราคาอิเล็กทรอนิกส์(e-bidding)**

การเสนอราคาด้วยวิธีประกวดราคาอิเล็กทรอนิกส์ มีขั้นตอนการดําเนินงานหลัก 3 ขั้นตอน ดังนี้ ขั้นตอนที่ 1 เข้าสู่ระบบการจัดซื้อจัดจ้างภาครัฐ ขั้นตอนที่ 2 การดาวน์โหลดเอกสารประกวดราคาอิเล็กทรอนิกส์ ขั้นตอนที่ 3 การเสนอราคา

### <span id="page-3-0"></span>**2.1 ขั้นตอนที่ 1 เข้าสู่ระบบการจัดซื้อจัดจ้างภาครัฐ**

ผู้ใช้งาน Log in เข้าสู่ระบบ โดยไปที่ <u>[http://www.gprocurement.go.th](http://www.gprocurement.go.th/)</u> จะปรากฏหน้า ู เว็บไซต์ตามรูปที่ 2 ให้ผู้ใช้งานบันทึกรหัสผู้ใช้ และรหัสผ่าน แล้วคลิกปุ่ม <mark>ไพ้าสุร<sub>ั</sub>บบ</mark> ) <sub>ระบบจะแสดง</sub> หน้าจอ"ระบบการจัดซื้อจัดจ้างภาครัฐ" ดังรูปที่ 3

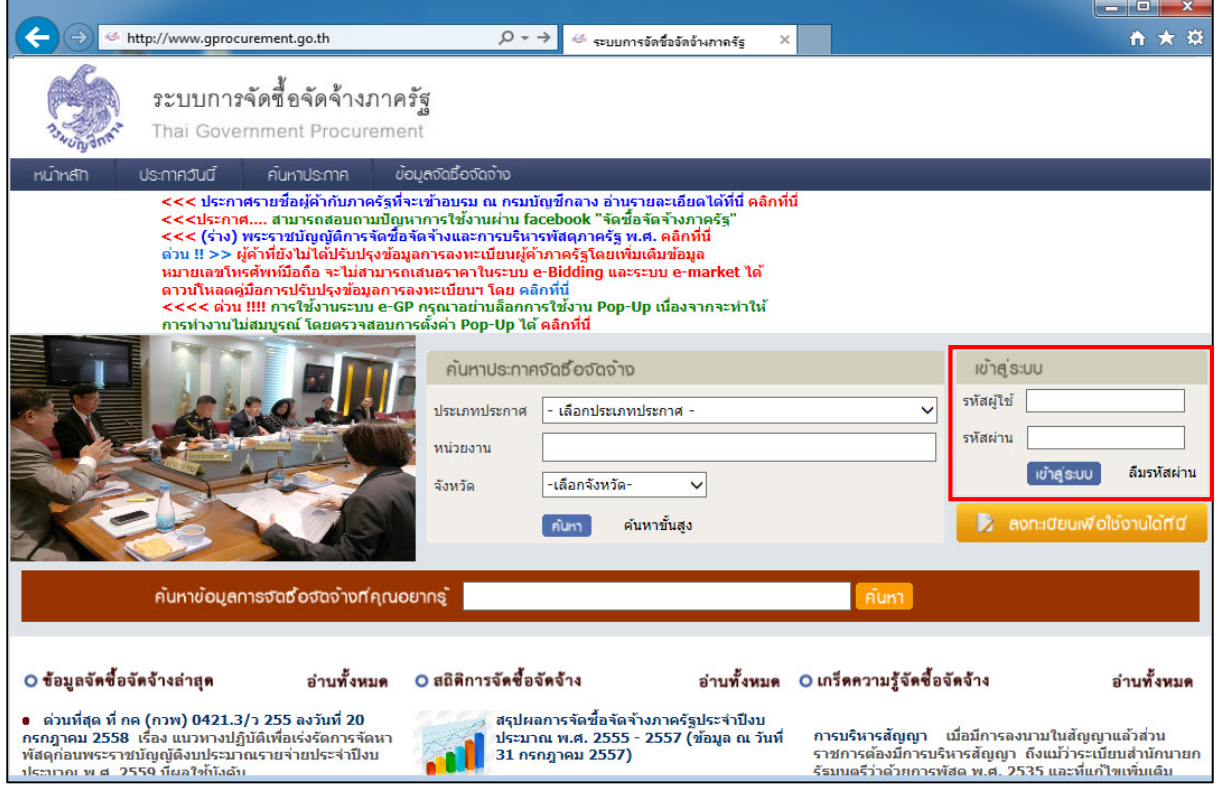

รูปที่ 2 หน้าจอ"ระบบการจัดซื้อจัดจ้างภาครัฐ"

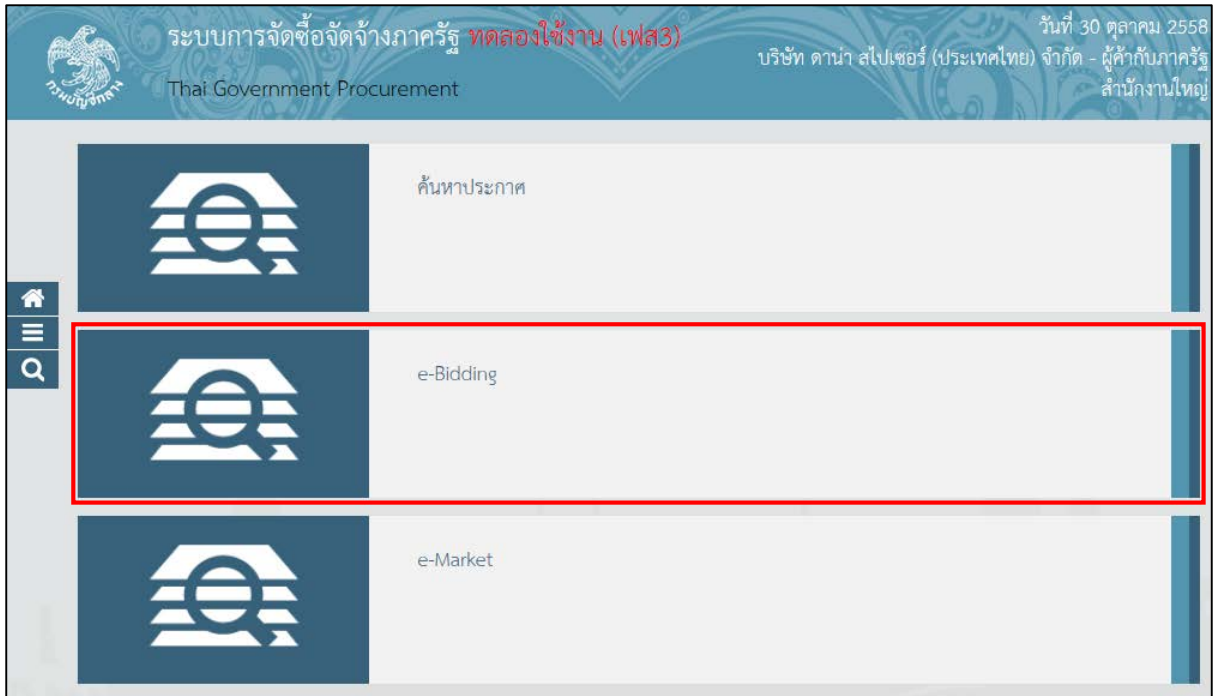

### รูปที่ 3 หน้าจอ"ระบบการจัดซื้อจัดจ้างภาครัฐ"

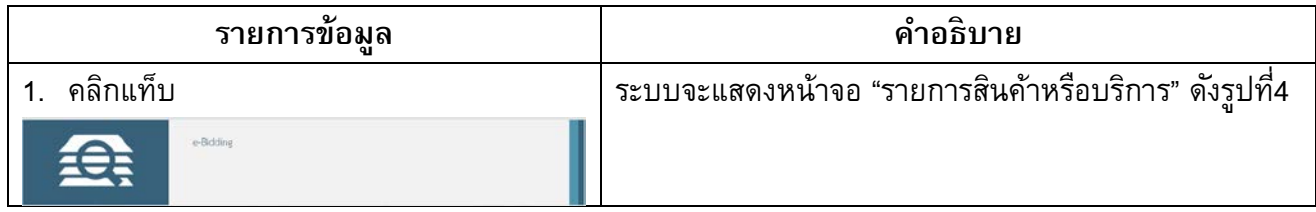

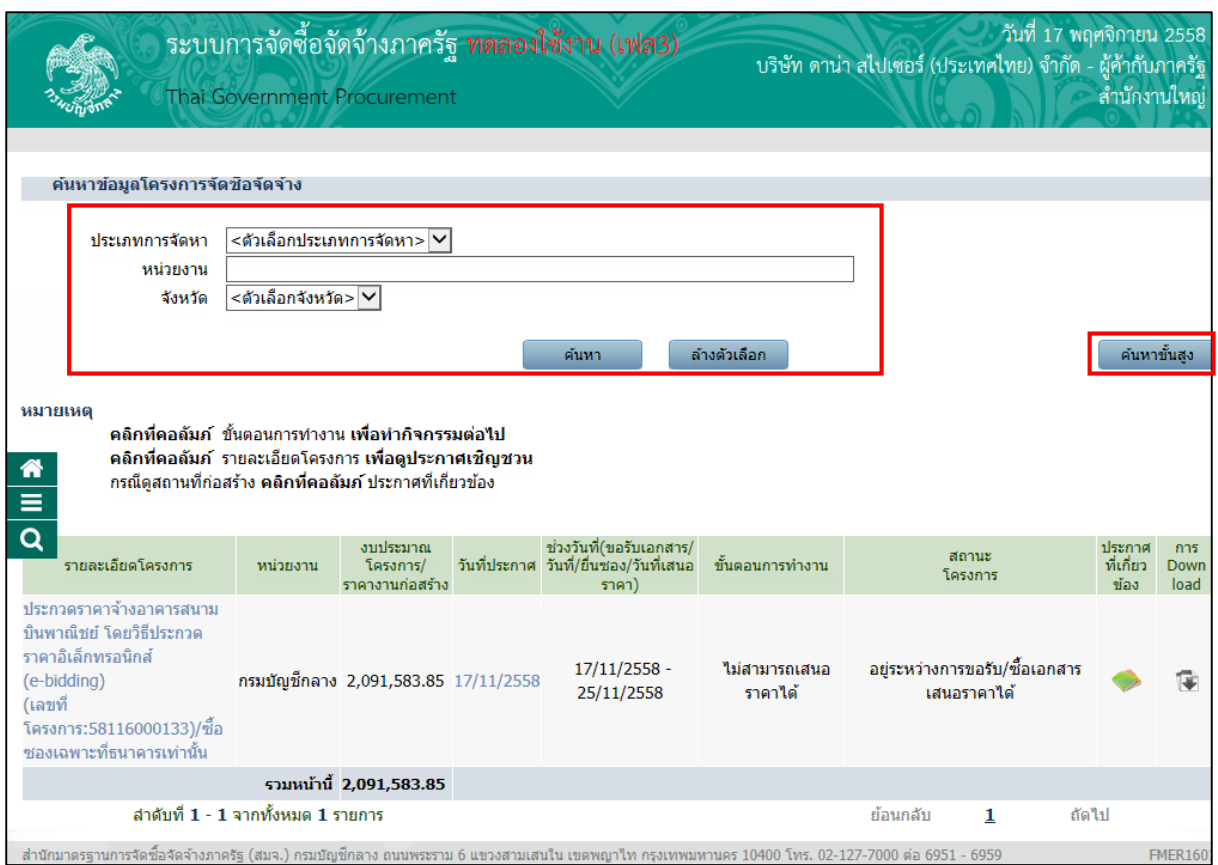

รูปที่ 4 หน้าจอ"ค้นหาข้อมูลโครงการจัดซื้อจัดจ้าง"

จากรูปที่ 4 ผู้ใช้งานสามารถค้นหาโครงการจัดซื้อจัดจ้าง ที่เป็นวิธี e – bidding ได้2 วิธี คือ

วิธีที่ 1 ค้นหา"ค้นหาปกติ" ผู้ใช้งานสามารถค้นหาได้ตามประเภทการจัดหา, หน่วยงาน และจังหวัด

วิธี่ที่ 2 ค้นหา"ค้นหาขั้นสูง" กรณีที่ผู้ใช้งานทราบเลขที่โครงการ หรือวันที่เสนอราคา เป็นต้น

# <span id="page-6-0"></span>**2.2 ขั้นตอนที่ 2 การดาวน์โหลดเอกสารประกวดราคาอิเล็กทรอนิกส์**

การดาวน์โหลดเอกสารประกวดราคาอิเล็กทรอนิกส์ จําแนกออกเป็น 2 กรณีดังนี้

- การดาวน์โหลดเอกสารประกวดราคาอิเล็กทรอนิกส์ ที่แจกจ่าย
- $\bullet$  การดาวน์โหลดเอกสารประกวดราคาอิเล็กทรอนิกส์ ที่จำหน่าย
- <span id="page-6-1"></span>1) การดาวน์โหลดเอกสารประกวดราคาอิเล็กทรอนิกส์ ที่แจกจ่าย เมื่อผู้ใช้งาน login เข้าสู่ระบบการจัดซื้อจัดจ้างภาครัฐ และดำเนินการตามขั้นตอน ดังนี้
	- 1.1) คลิกแท็บ

ระบบจะแสดงหน้าจอ"รายการโครงการที่ประกาศจัดซื้อจัดจ้างด้วยวิธี e-bidding" ผู้ใช้งาน สามารถเลือกโครงการที่สนใจได้โดยดาวน์โหลดเอกสารได้ที่คอลัมภ์ การดาวน์โหลดตามรูปที่ 5

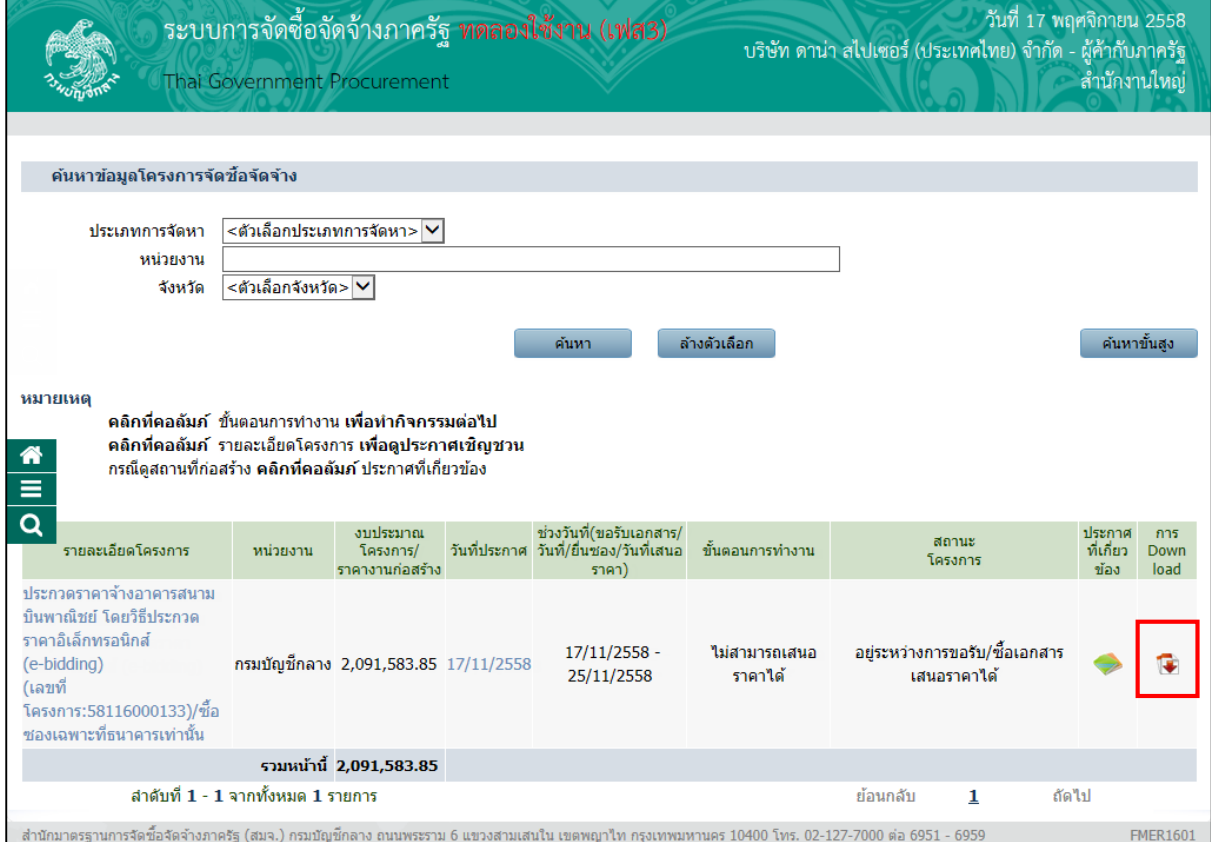

รูปที่ 5 หน้าจอ "ค้นหาข้อมูลโครงการจัดซื้อจัดจ้าง"

1.2) คลิกรูปภาพ เพื่อทําการดาวน์โหลดเอกสารประกวดราคาอิเล็กทรอนิกส์ ระบบจะแสดงหน้าจอ "ค้นหาข้อมูลโครงการจัดซื้อจัดจ้าง" ให้ผู้ใช้งานกดปุ่มเพื่อทำการ Download เอกสาร ดังรูปที่ 6

ผู้ใช้งาน"Download เอกสาร"

- กดปุ่ม "Open" เพื่อเปิดไฟล์เอกสาร
- กดปุ่ม "Save" เพื่อบันทึกไฟล์เอกสาร
- กดปุ่ม "Cancel" กรณีไม่ต้องการบันทึกไฟล์เอกสาร

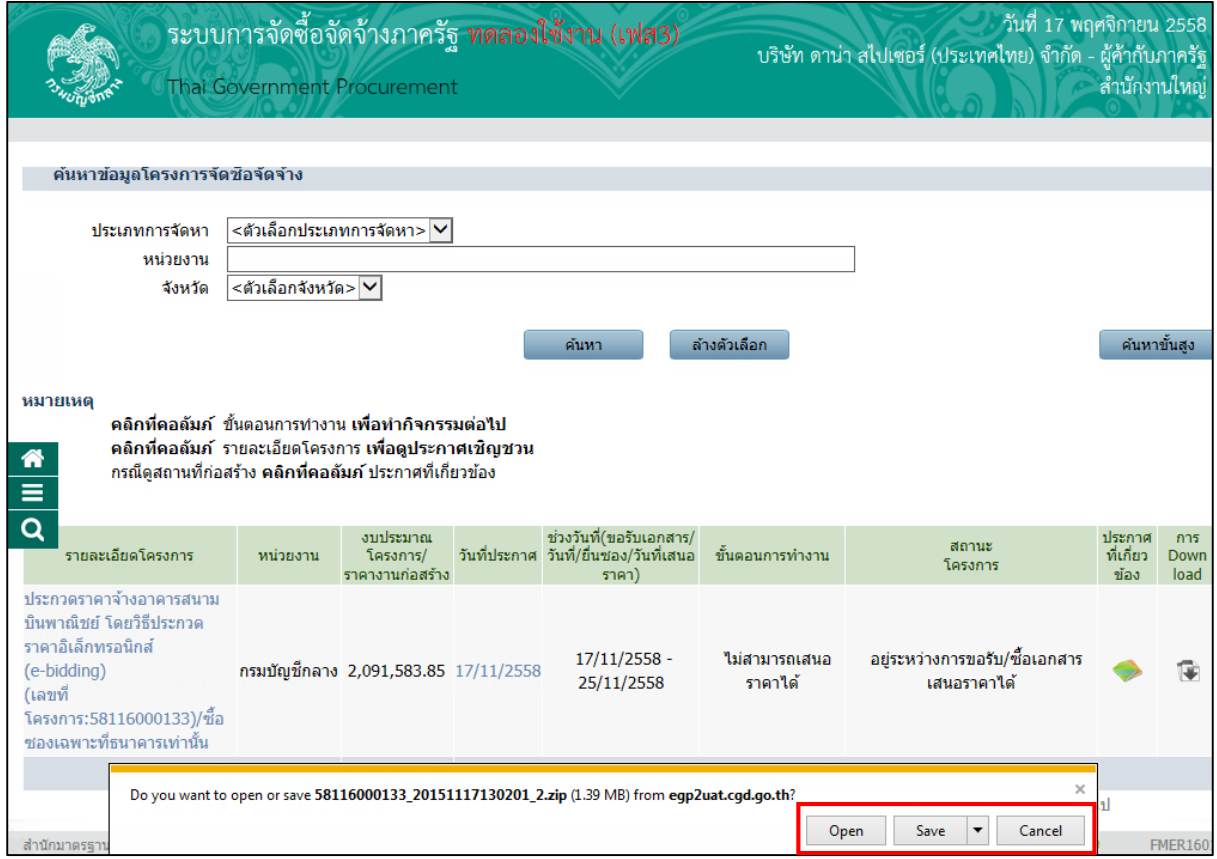

รูปที่ 6 หน้าจอ"ดาวน์โหลดเอกสาร"

เมื่อผู้ใช้งานทำการดาวน์โหลดเอกสารเรียบร้อยแล้ว ระบบจะแสดงขั้นตอนการทำงานจาก

**"ไม่สามารถเสนอราคาได้"** เป็น **"จัดเตรียมข้อเสนอ"** ดังรูปที่ 7

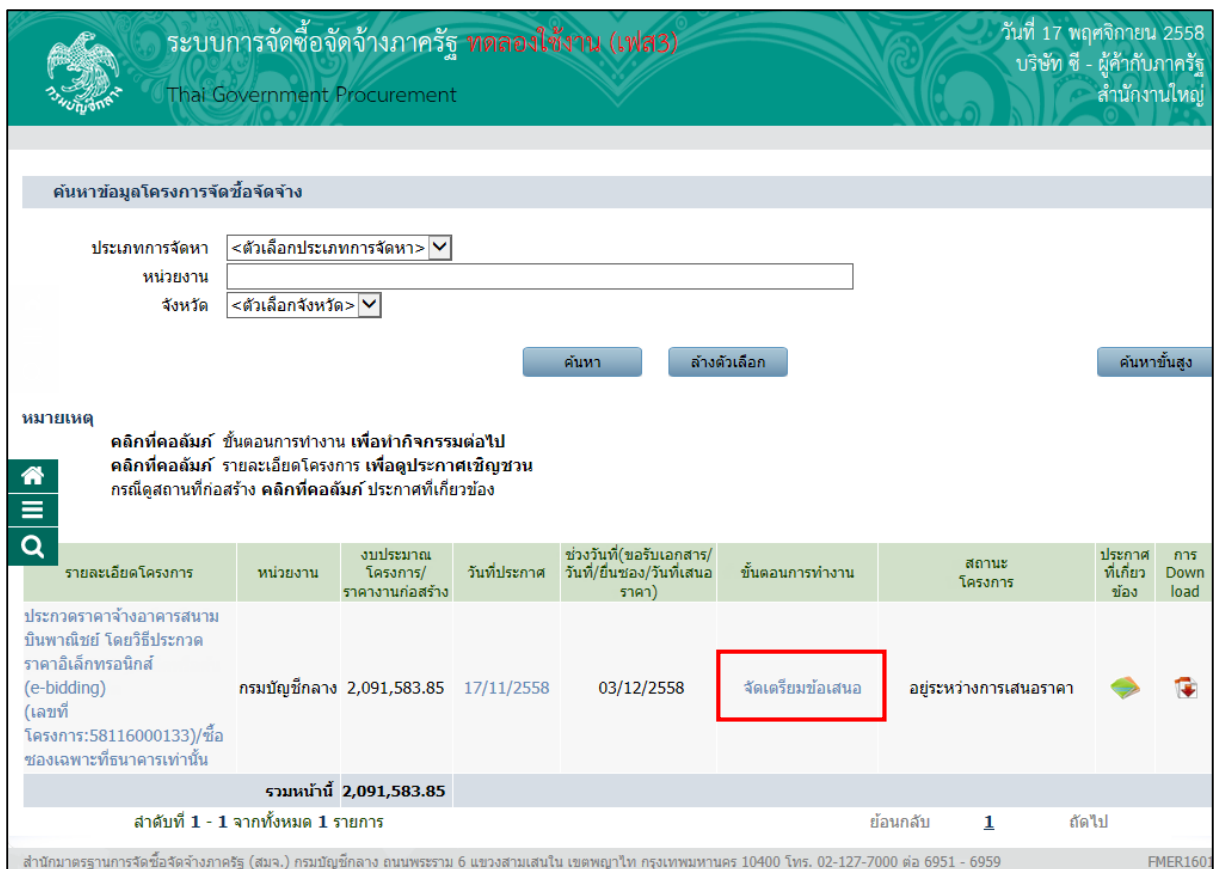

รูปที่ 7 หน้าจอ"ดาวน์โหลดเอกสาร"

#### <span id="page-9-0"></span><u>2) การดาวน์โหลดเอกสารประกวดราคาอิเล็กทรอนิกส์ ที่จำหน่าย</u>

กรณีที่หน่วยงานภาครัฐมีการ"จําหน่ายเอกสาร" ผู้ใช้งานจะต้องซื้อเอกสารภายในวันที่ทาง หน่วยงานภาครัฐกำหนด เมื่อผู้ใช้งาน login เข้าสู่ระบบการจัดซื้อจัดจ้างภาครัฐ ให้ดำเนินการตาม ขั้นตอน ดังนี้

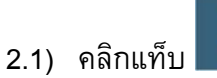

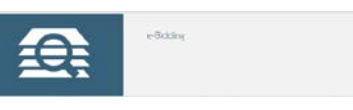

ระบบจะแสดงหน้าจอ"รายการโครงการที่ประกาศจัดซื้อจัดจ้างด้วยวิธี e-bidding" ผู้ใช้งาน สามารถเลือกโครงการที่สนใจได้ หากผู้ใช้งานสนใจโครงการประกาศจัดซื้อจัดจ้างที่จําหน่าย ผู้ใช้งาน ต้องปฎิบัติตามขั้นตอน ดังนี้

- พิมพ์เอกสาร**"ใบชําระเงิน"** เพื่อไปชําระเงินค่าซื้อซองทางอิเล็กทรอนิกส์ที่ธนาคาร
- เมื่อชําระเงินที่ธนาคารเรียบร้อยแล้วจึงจะสามารถ**"ดาวน์โหลดเอกสาร"** ประกวด ราคาอิเล็กทรอนิกส์ได้

ขั้นตอนการพิมพ์เอกสารใบชำระเงิน

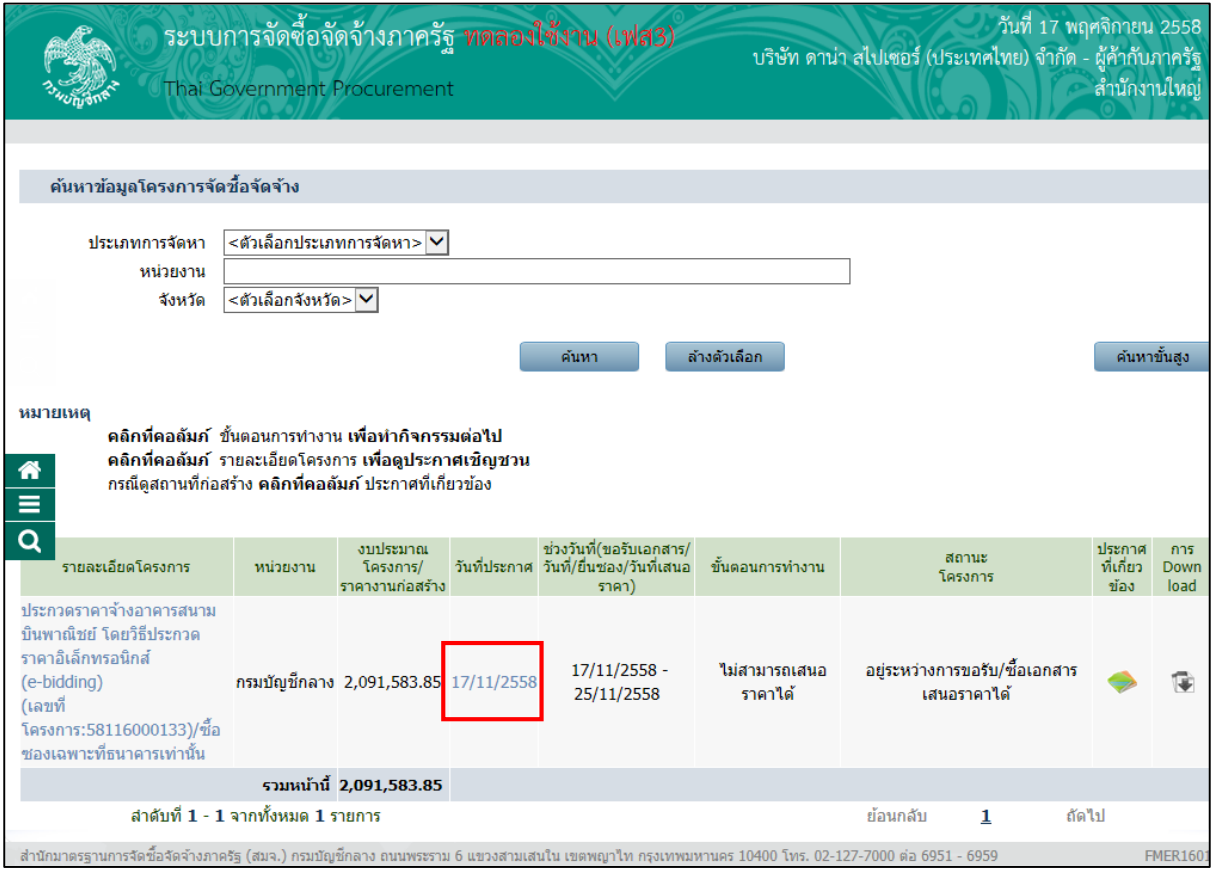

รูปที่ 8 หน้าจอ"ค้นหาข้อมูลโครงการจัดซื้อจัดจ้าง"

#### 2.1.1) พิมพ์ใบชำระเงิน

จากรูปที่ 8 ผู้ใช้งานเลือกโครงการที่ต้องการซื้อเอกสารประกวดราคา อิเล็กทรอนิกส์ โดยคลิกลิงค์ที่คอลัมภ์ "วันที่ประกาศ" ระบบจะแสดงหน้าจอ "ค้นหาข้อมูล โครงการจัดซื้อจัดจ้าง" ให้ผู้ใช้งานเลือกธนาคารที่ผู้ค้าต้องการชำระค่าซอง แล้วคลิกปุ่ม "พิมพ์ใบชำระเงิน" ตามรูปที่ 9

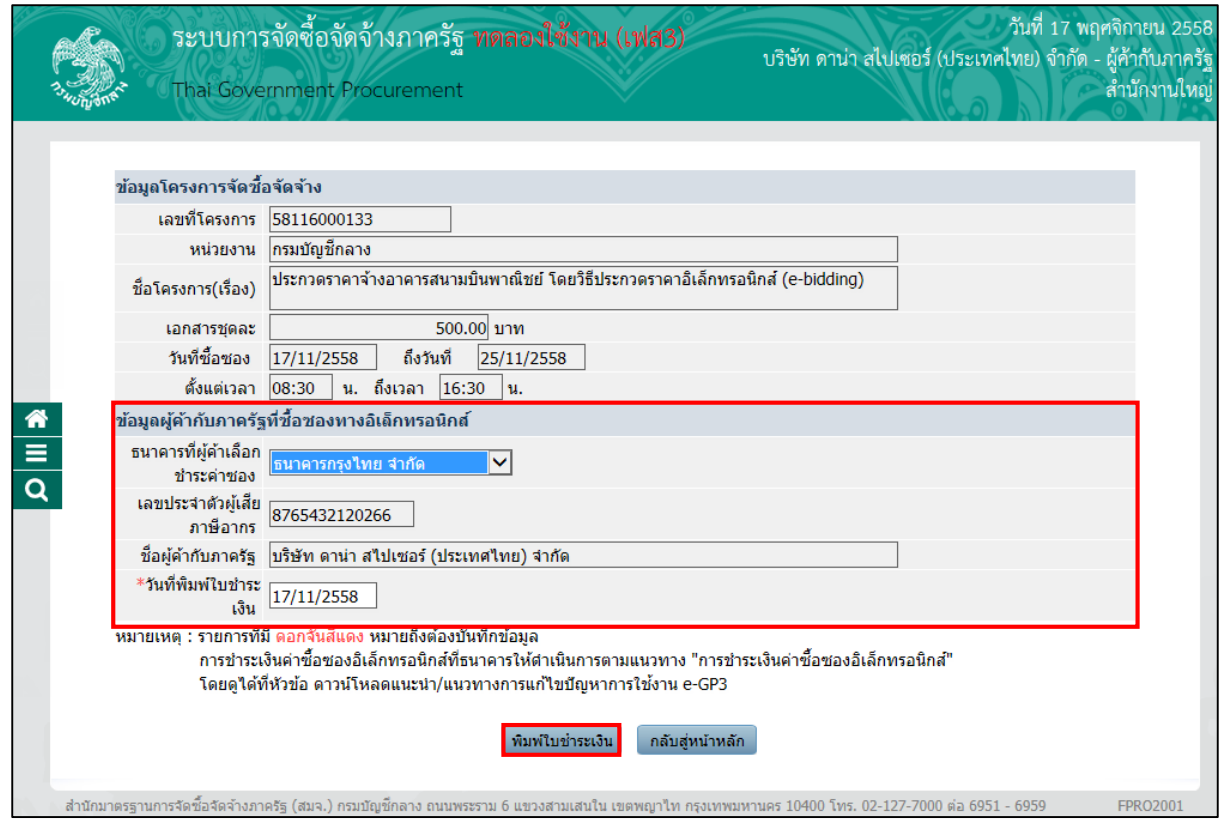

รูปที่ 9 หน้าจอ"ข้อมูลโครงการจัดซื้อจัดจ้าง"

|    | รายการข้อมูล                      | คำอธิบาย                                       |
|----|-----------------------------------|------------------------------------------------|
|    | 1. ธนาคารที่ผู้ค้าเลือกชำระค่าซอง | เลือกธนาคารที่ผู้ค้าเลือกชำระค่าซอง            |
|    | 2. เลขประจำตัวผู้เสียภาษีอากร     | ระบบแสดงข้อมลให้โดยอัตโนมัติ ไม่สามารถแก้ไขได้ |
|    | 3. ชื่อผู้ค้ากับภาครัฐ            | ระบบแสดงข้อมลให้โดยอัตโนมัติ ไม่สามารถแก้ไขได้ |
|    | 4. วันที่พิมพ์ใบชำระเงิน          | บันทึกวันที่พิมพ์ใบชำระเงิน                    |
| 5. | พิมพ์ใบชำระเงิน<br>คลิกป่ม        | ระบบจะแสดงใบชำระเงิน ดังรูปที่ 10              |

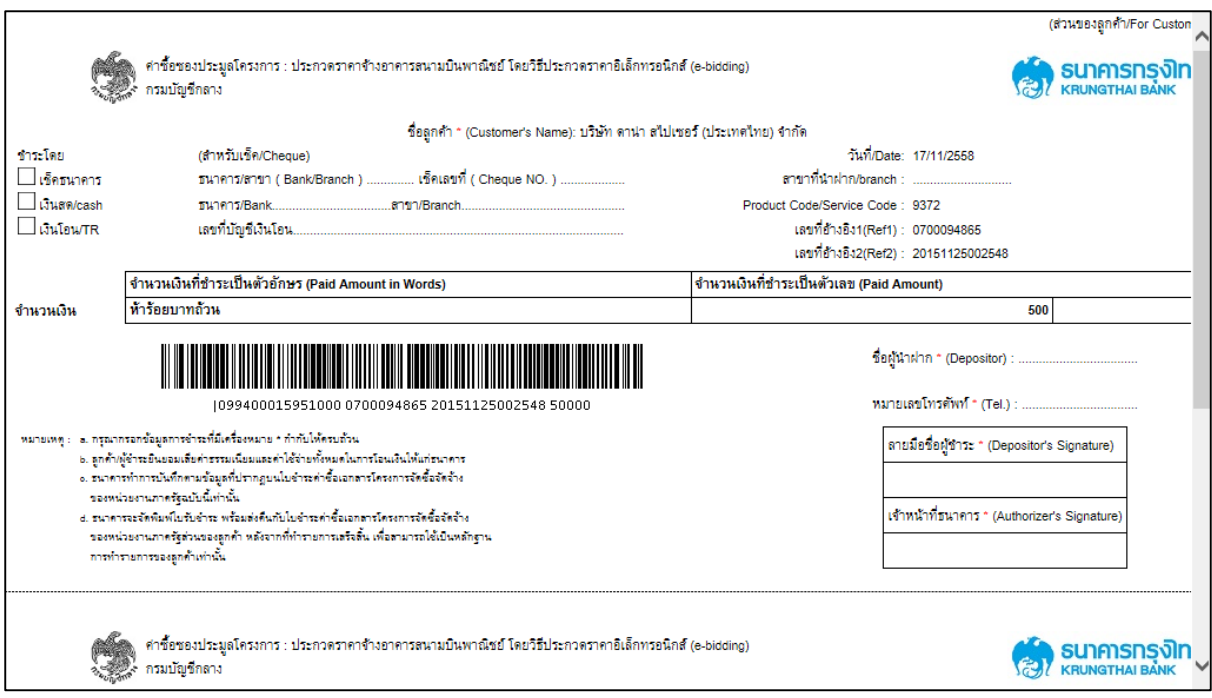

รูปที่ 10 หน้าจอ"ข้อมูลโครงการจัดซื้อจัดจ้าง"

เมื่อผู้ใช้งานทำการพิมพ์ใบชำระเงินเรียบร้อยแล้ว ให้ผู้ใช้งานไปชำระเงินที่ธนาคาร เมื่อผู้ใช้งาน"**ชําระเงินเรียบร้อยแล้ว"** ระบบจะเปิดช่องสถานะ**"การDownload"**เอกสารให้ผู้ใช้งาน สามารถ Download เอกสารไปอ่านได้ดังรูปที่ 11

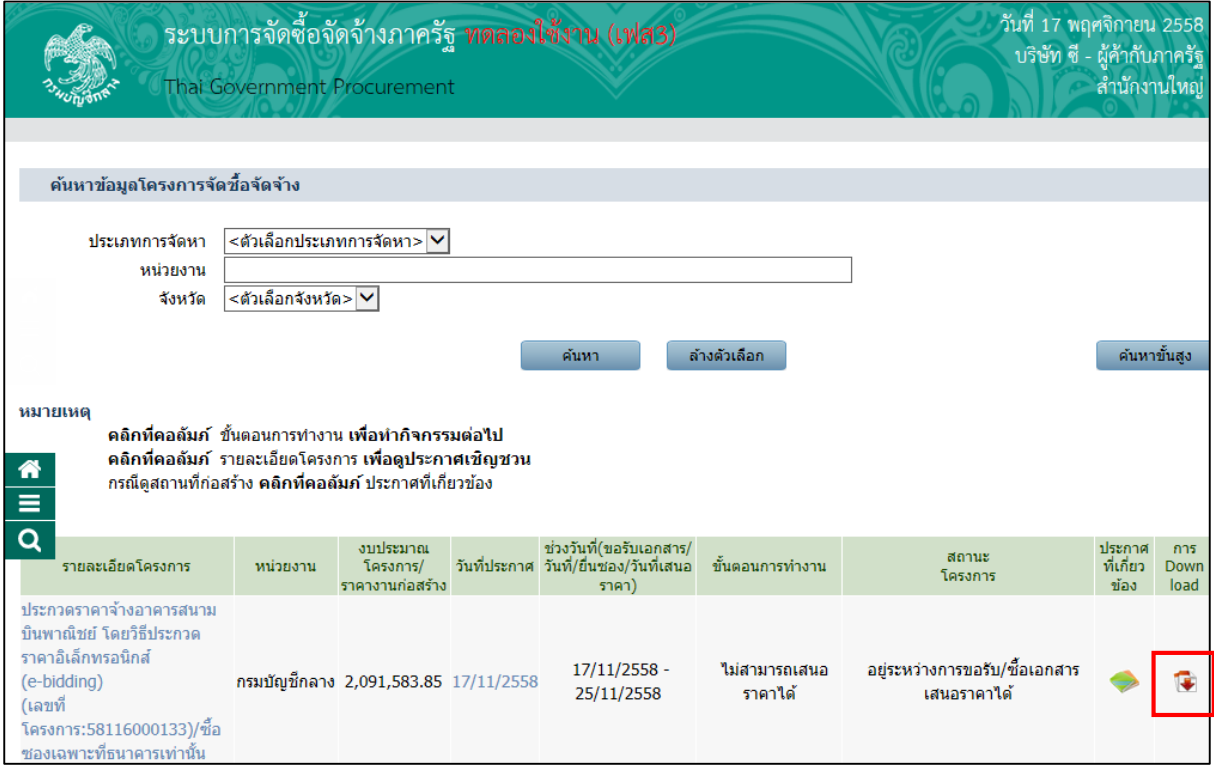

#### รูปที่ 11 หน้าจอ"ข้อมูลโครงการจัดซื้อจัดจ้าง"

#### ขั้นตอนการดาวน์โหลดเอกสารประกวดราคาอิเล็กทรอนิกส์

จากรูปที่ 11 ให้ผู้ใช้งานคลิกรูปภาพ **เพื่**อ เพื่อทำการดาวน์โหลดเอกสารประกวดราคา อิเล็กทรอนิกส์ระบบจะแสดงหน้าจอ"ค้นหาข้อมูลโครงการจัดซื้อจัดจ้าง" ให้ผู้ใช้งานกดปุ่มเพื่อทําการ Download เอกสาร ดังรูปที่ 12

ผู้ใช้งาน"Download เอกสาร"

- กดปุ่ม "Open" เพื่อเปิดไฟล์เอกสาร
- กดปุ่ม "Save" เพื่อบันทึกไฟล์เอกสาร
- กดปุ่ม "Cancel" กรณีไม่ต้องการบันทึกไฟล์เอกสาร

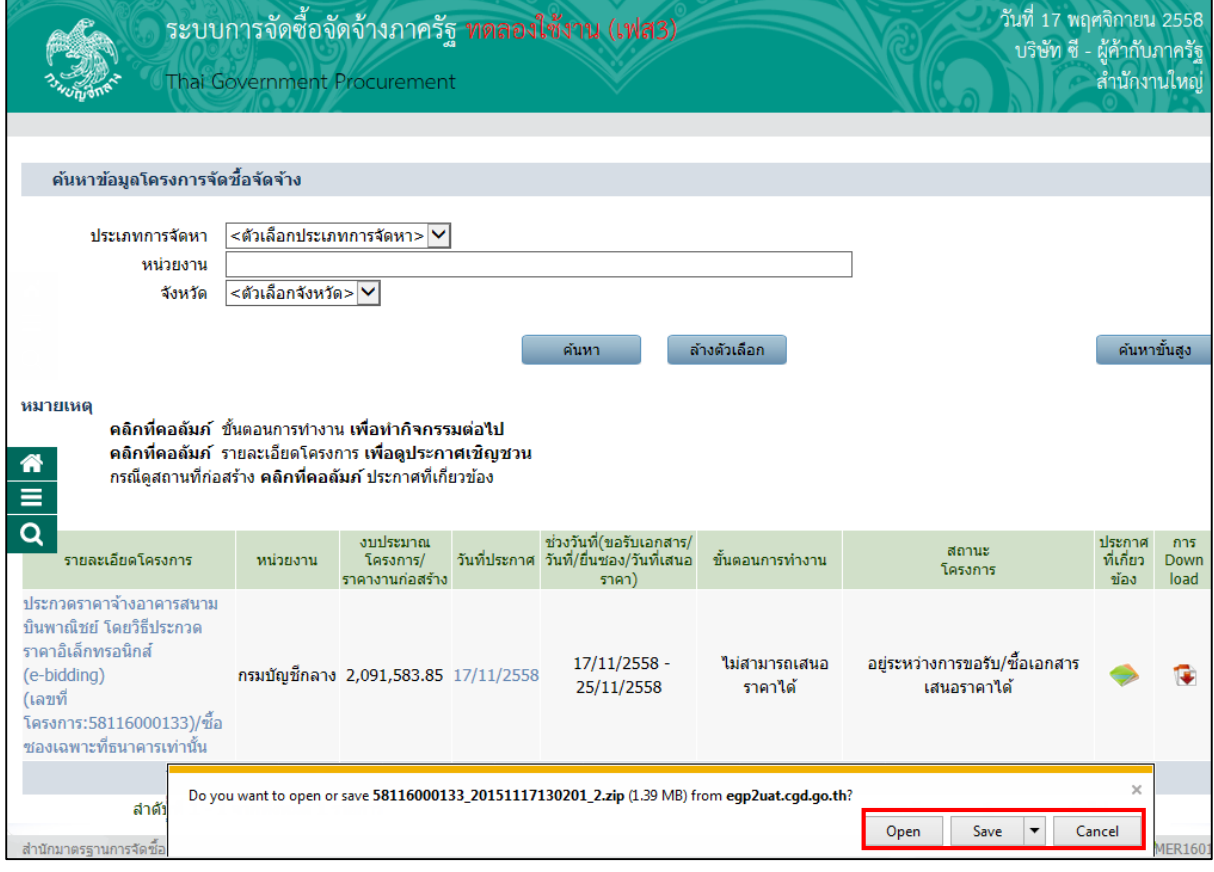

#### รูปที่ 12 หน้าจอ"ดาวน์โหลดเอกสาร"

เมื่อผู้ใช้งานทําการดาวน์โหลดเอกสารเรียบร้อยแล้ว ระบบจะแสดงขั้นตอนการทํางานจาก **"ไม่สามารถเสนอราคาได้"** เป็น **"จัดเตรียมข้อเสนอ"** ดังรูปที่ 13

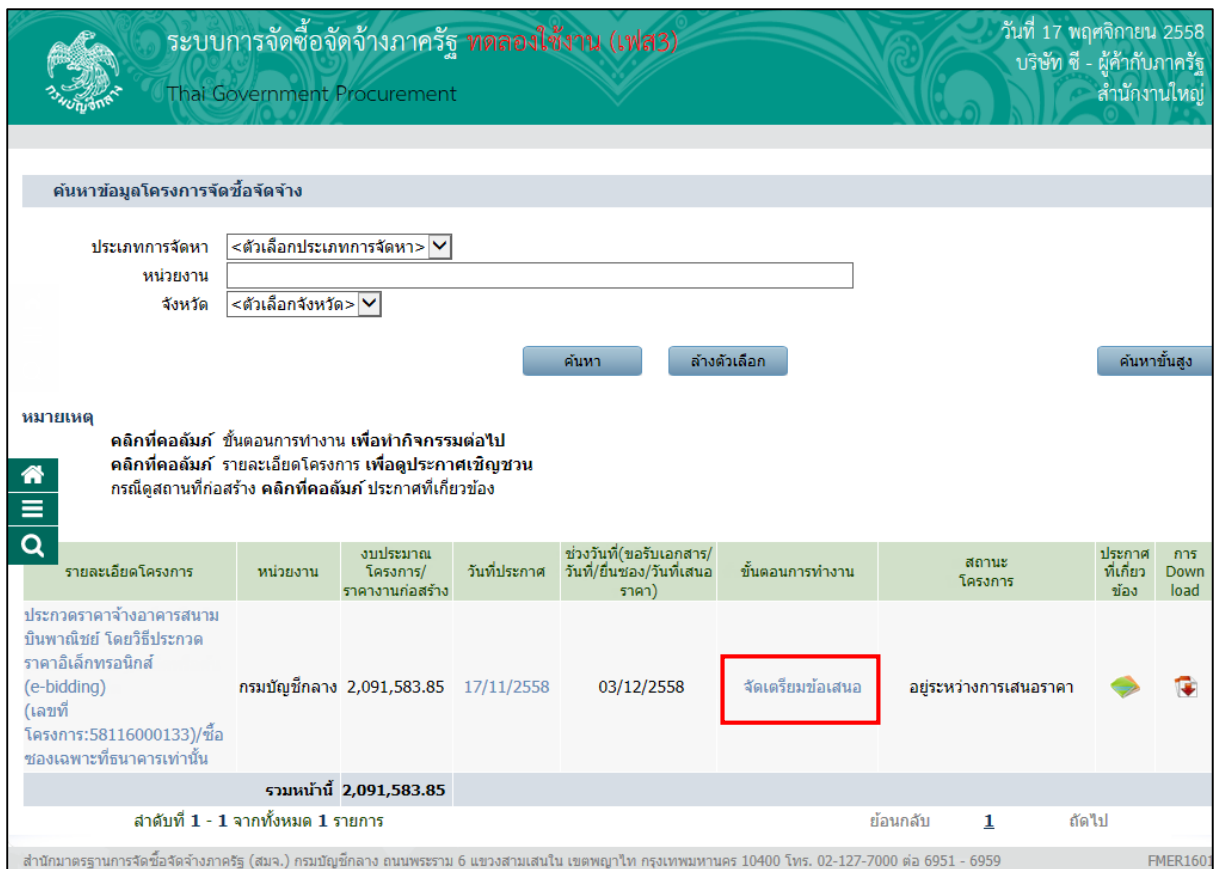

รูปที่ 13 หน้าจอ"ดาวน์โหลดเอกสาร"

### <span id="page-14-0"></span>2.3 ขั้นตอนที่ 3 การเสนอราคา

เมื่อผู้ใช้งานทําการดาวน์โหลดเอกสารเรียบร้อยแล้ว สามารถเข้าไปจัดเตรียมข้อเสนอ เพื่อแนบไฟล์เอกสารได้ก่อนถึงวันยื่นเสนอราคา โดยมีขั้นตอนการทํางาน ดังนี้

- ขั้นตอนการบันทึกข้อเสนอราคา
- ขั้นตอนการบันทึกยื่นเอกสาร
- ขั้นตอนการยืนยันเสนอราคา

#### 1. ขั้นตอนการบันทึกข้อเสนอราคา

จากรูปที่13 ให้ผู้ใช้งานคลิกลิงค์"จัดเตรียมข้อเสนอ" ที่รายการสินค้าหรือบริการที่ต้องการ เสนอราคาระบบจะแสดงหน้าจอ"ขั้นตอนที่ 1 บันทึกข้อเสนอราคา" ดังรูปที่ 14

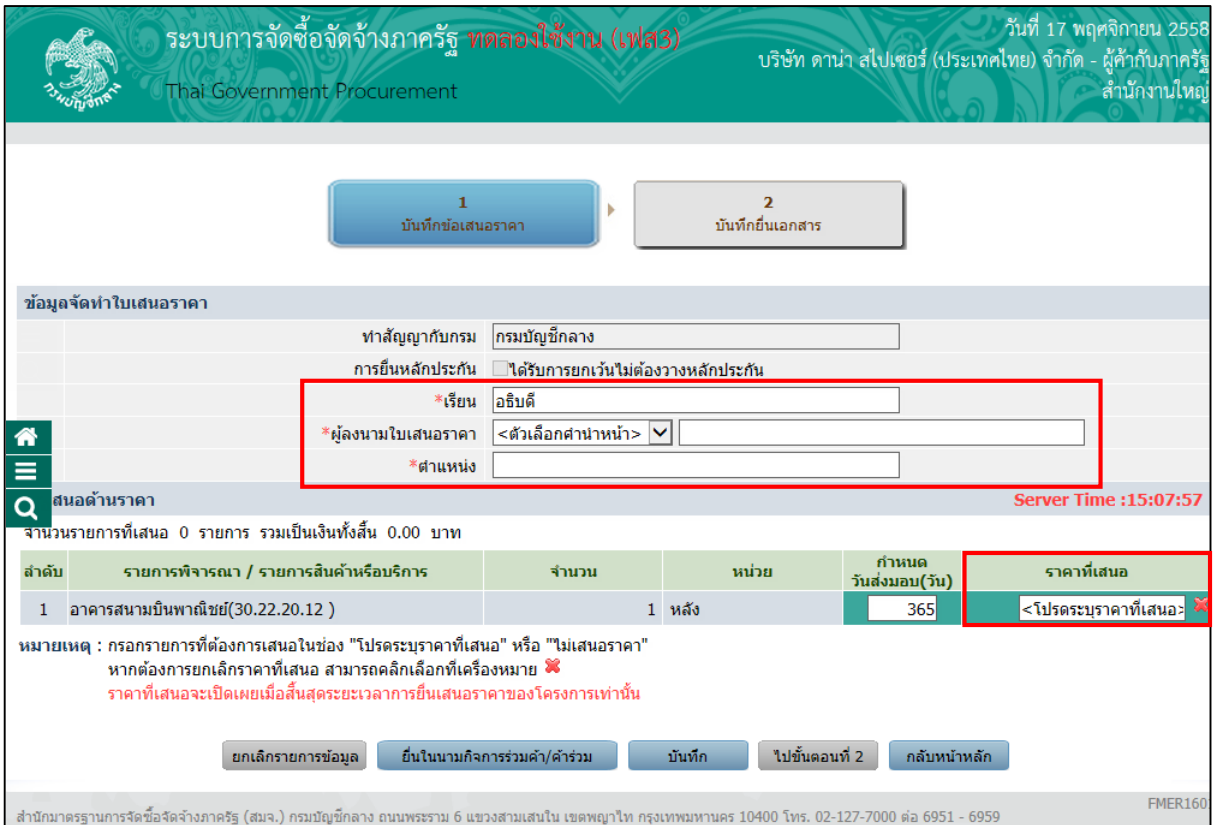

### รูปที่ 14 หน้าจอ "ค้นหาข้อมูลโครงการจัดซื้อจัดจ้าง"

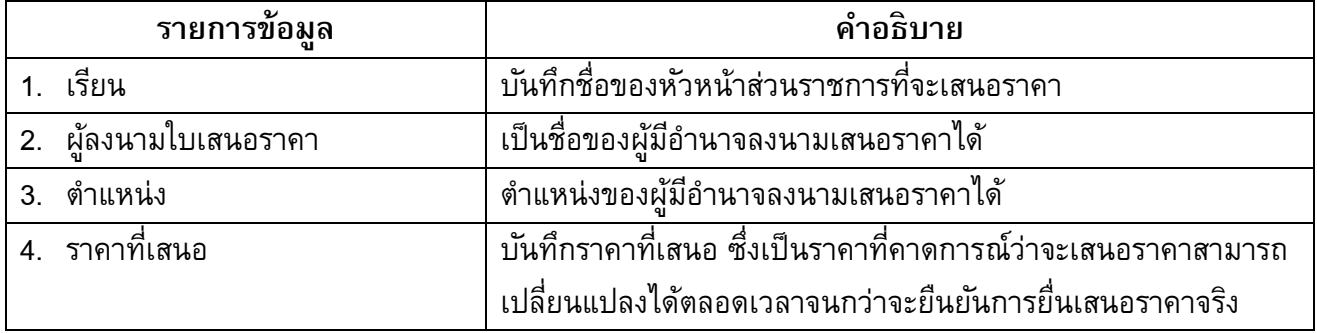

### กรณียื่นในนามกิจการร่วมค้า/ค้าร่วม (หากไม่ใช่กิจการร่วมค้า/ค้าร่วม สามารถข้ามขั้นตอนนี้ไปได้)

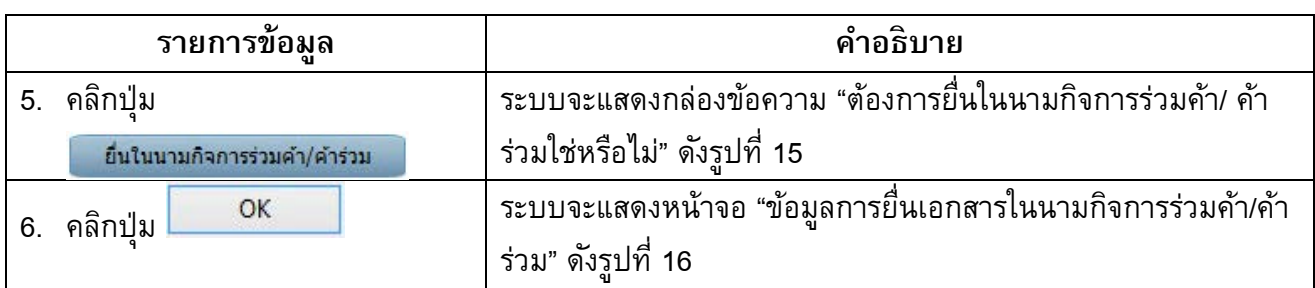

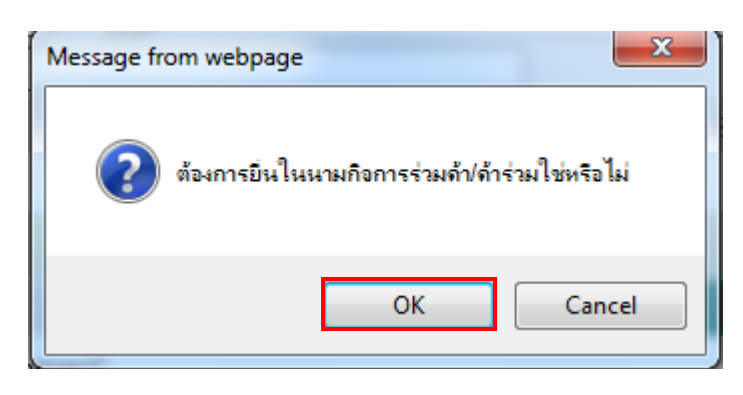

#### รูปที่ 15 หน้าจอกล่องข้อความ

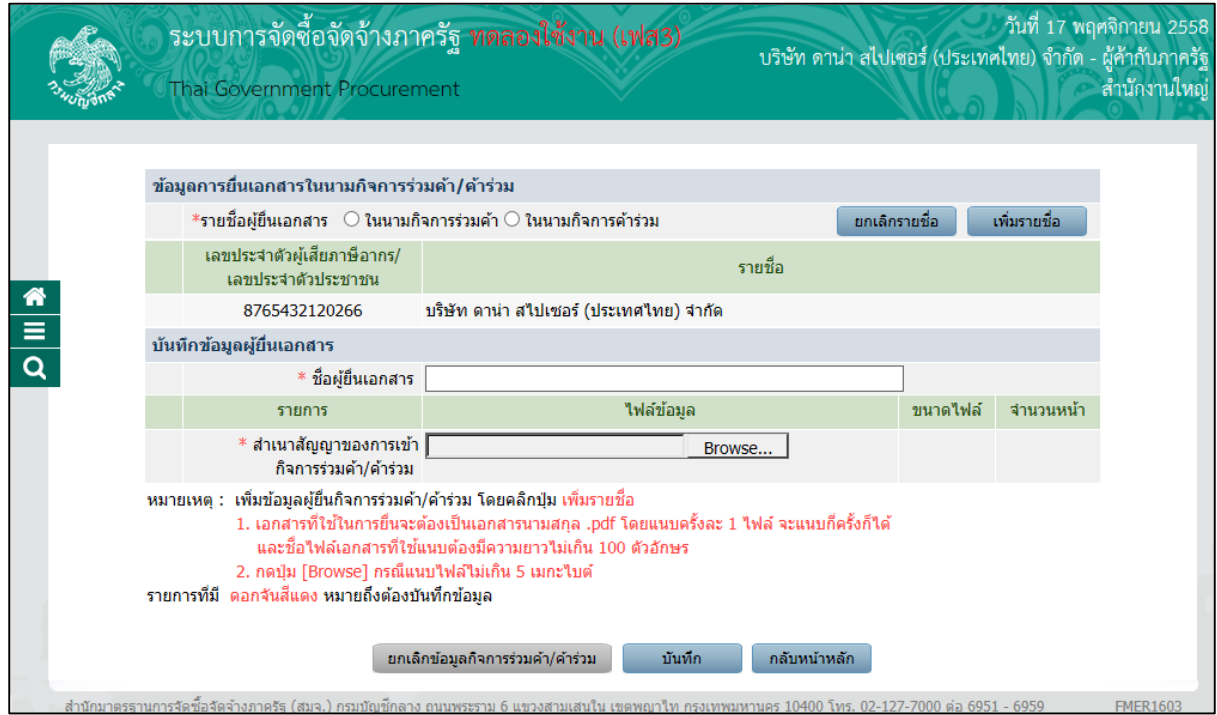

รูปที่ 16 หน้าจอ "ข้อมูลการยื่นเอกสารในนามกิจการร่วมค้า/ค้าร่วม"

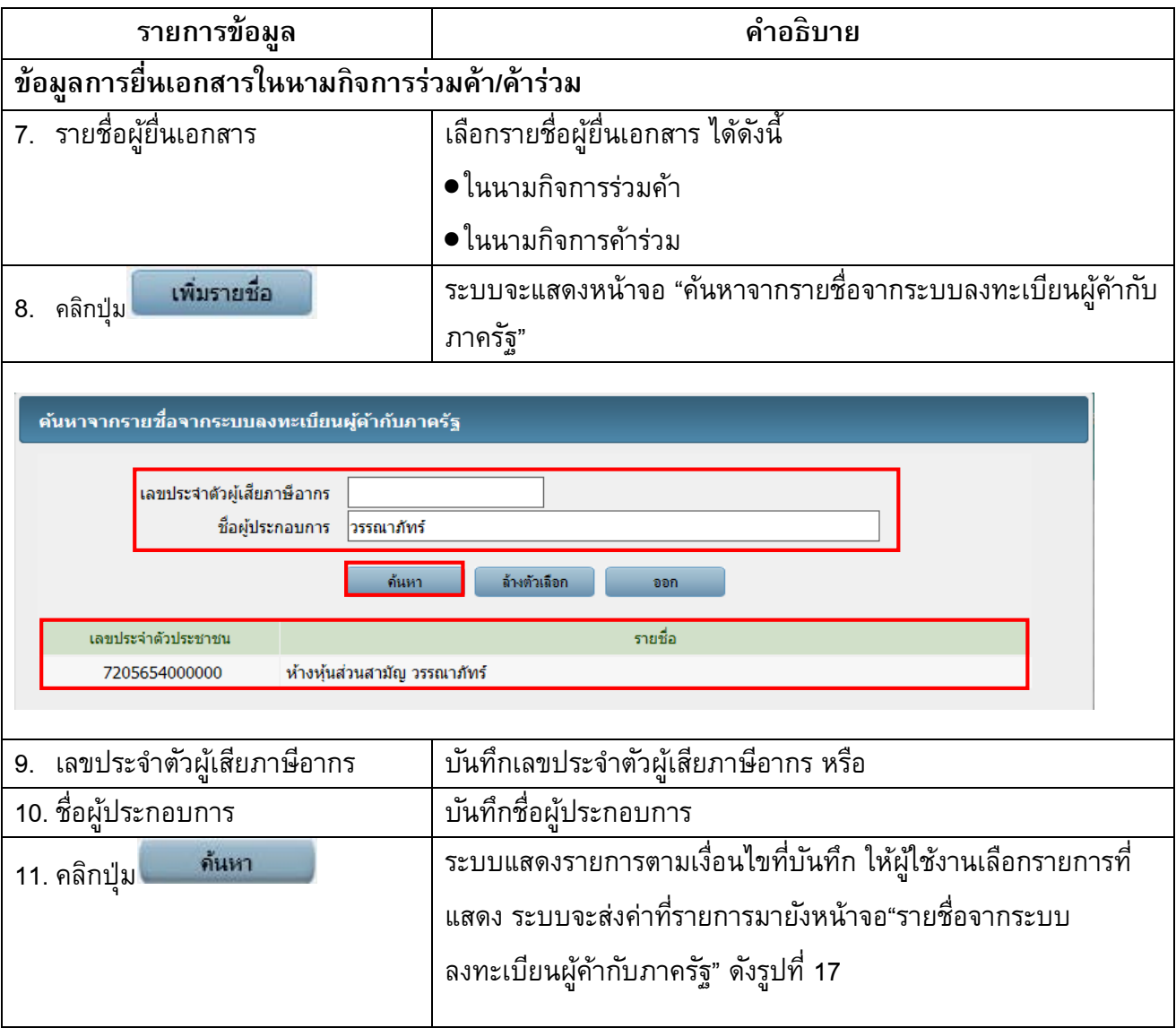

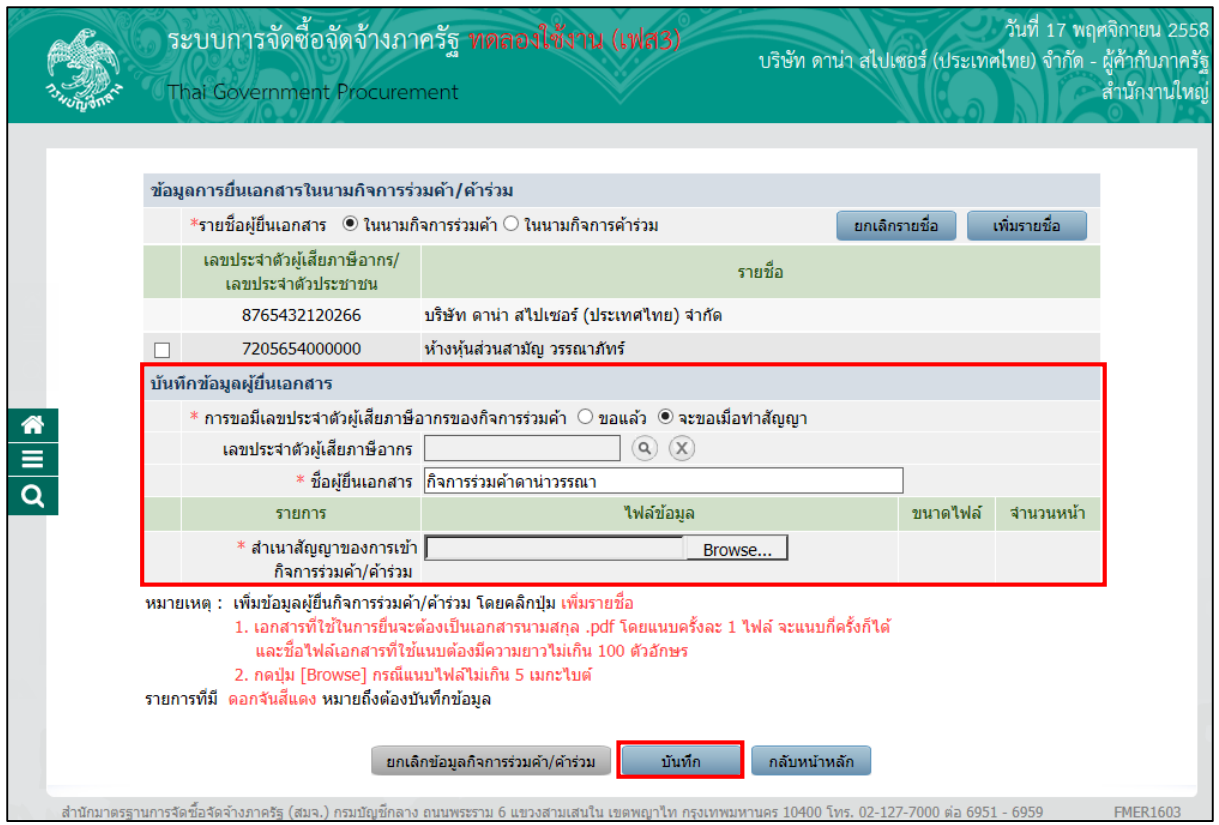

### รูปที่ 17 หน้าจอ "ข้อมูลการยื่นเอกสารในนามกิจการร่วมค้า/ค้าร่วม"

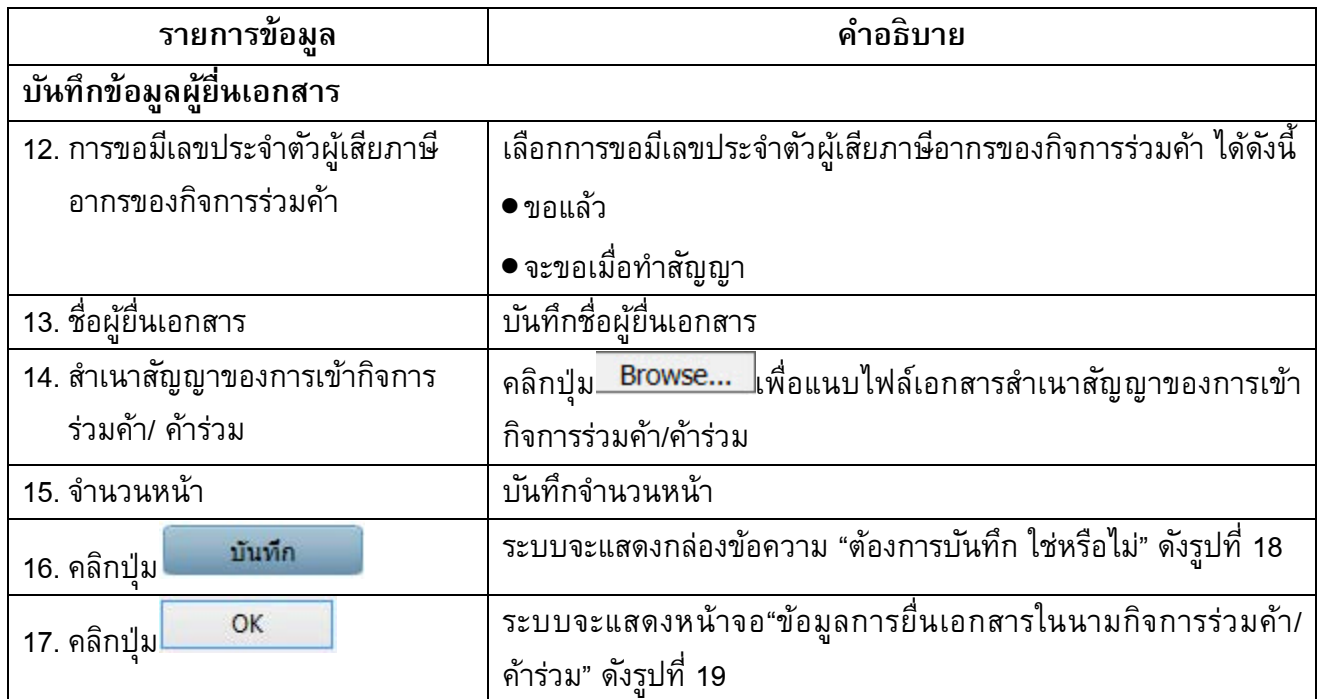

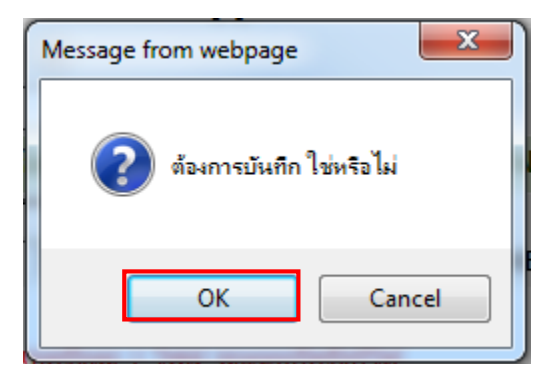

#### รูปที่ 18 หน้าจอกล่องข้อความ

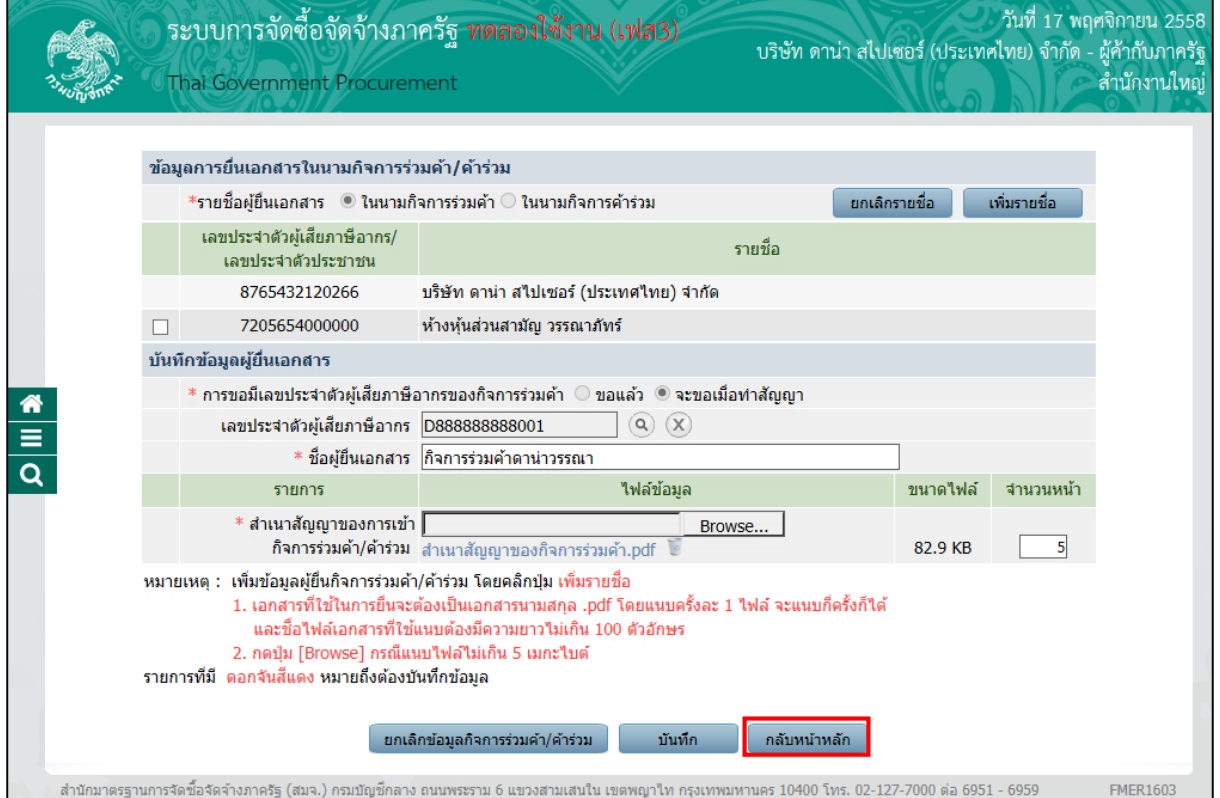

### รูปที่ 19 หน้าจอ "ข้อมูลการยื่นเอกสารในนามกิจการร่วมค้า/ค้าร่วม"

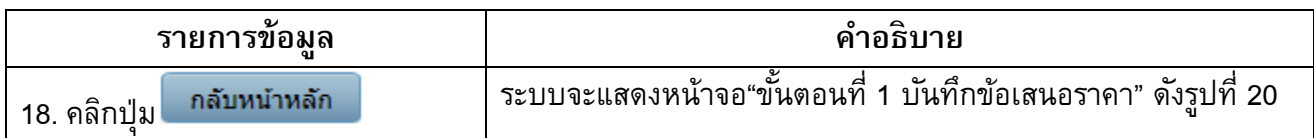

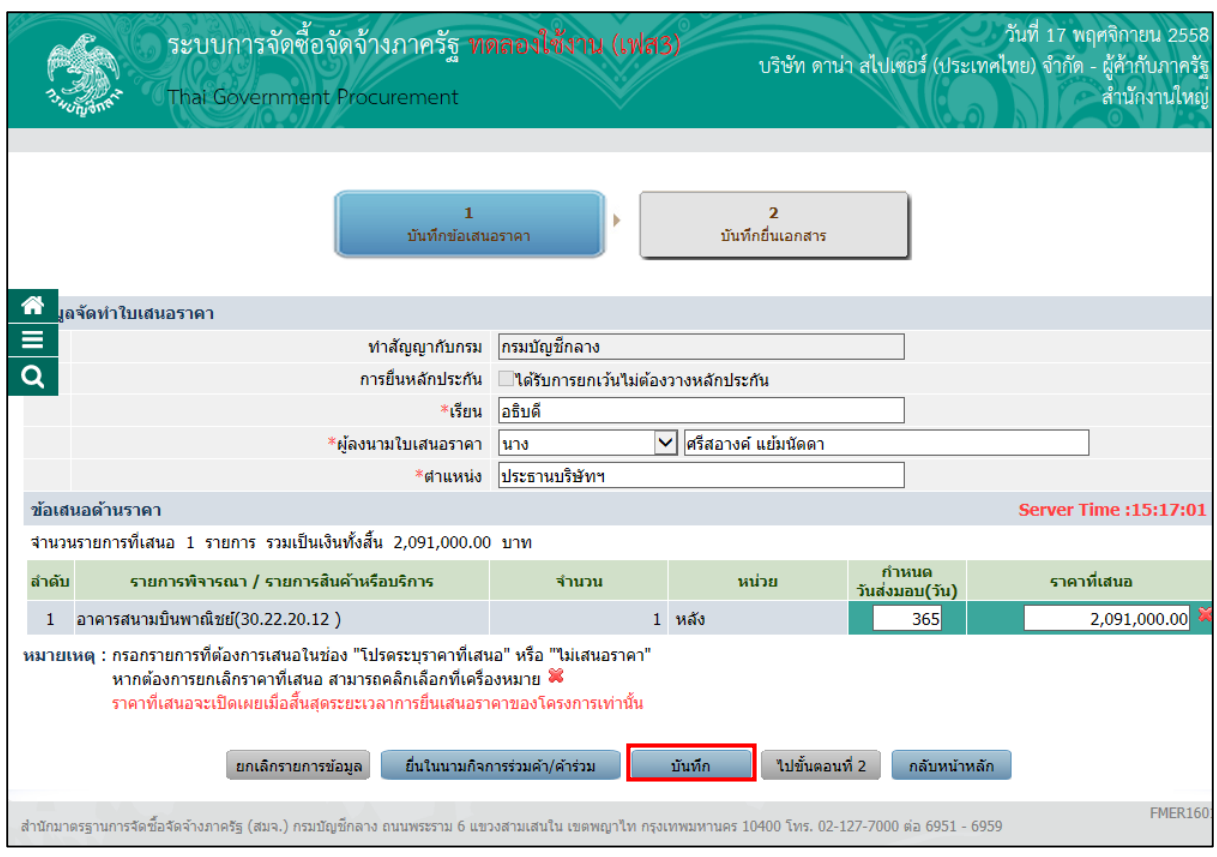

รูปที่ 20 หน้าจอ "ขั้นตอนที่ 1 บันทึกข้อเสนอราคา"

| ี<br>รายการขอมล         | คำอธิบาย                                                     |
|-------------------------|--------------------------------------------------------------|
| บันทึก<br>่ 19. คลิกป่ม | ระบบแสดงกล่องข้อความ "ต้องการบันทึก ใช่หรือไม่" ดังรปที่21   |
| 20. คลิกป่ม             | ้ระบบจะแสดงหน้าจอ"ขั้นตอนที่ 1 บันทึกข้อเสนอราคา" ดังรปที่22 |

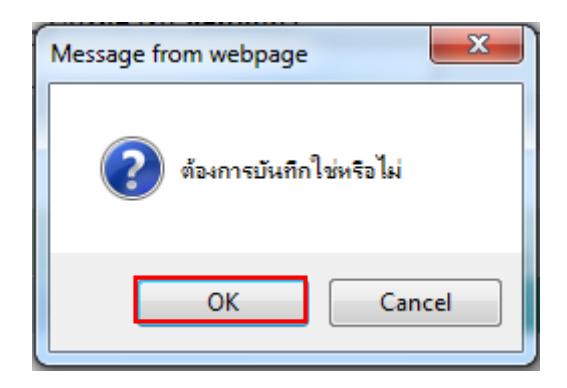

รูปที่ 21 หน้าจอกล่องข้อความ

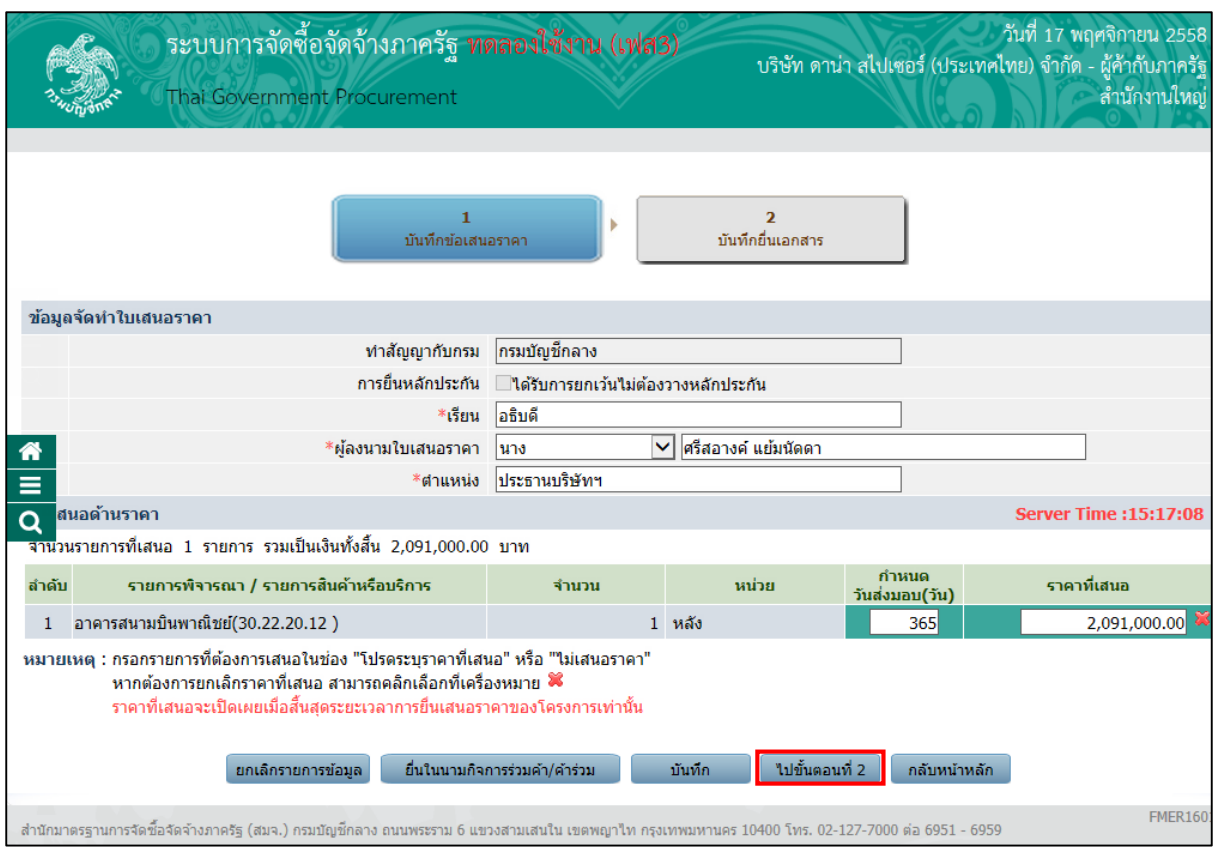

### รูปที่ 22 หน้าจอ "ขั้นตอนที่ 1 บันทึกข้อเสนอราคา"

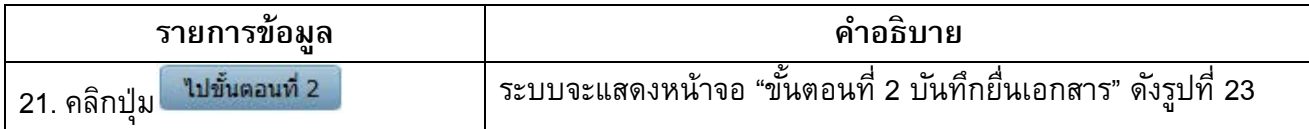

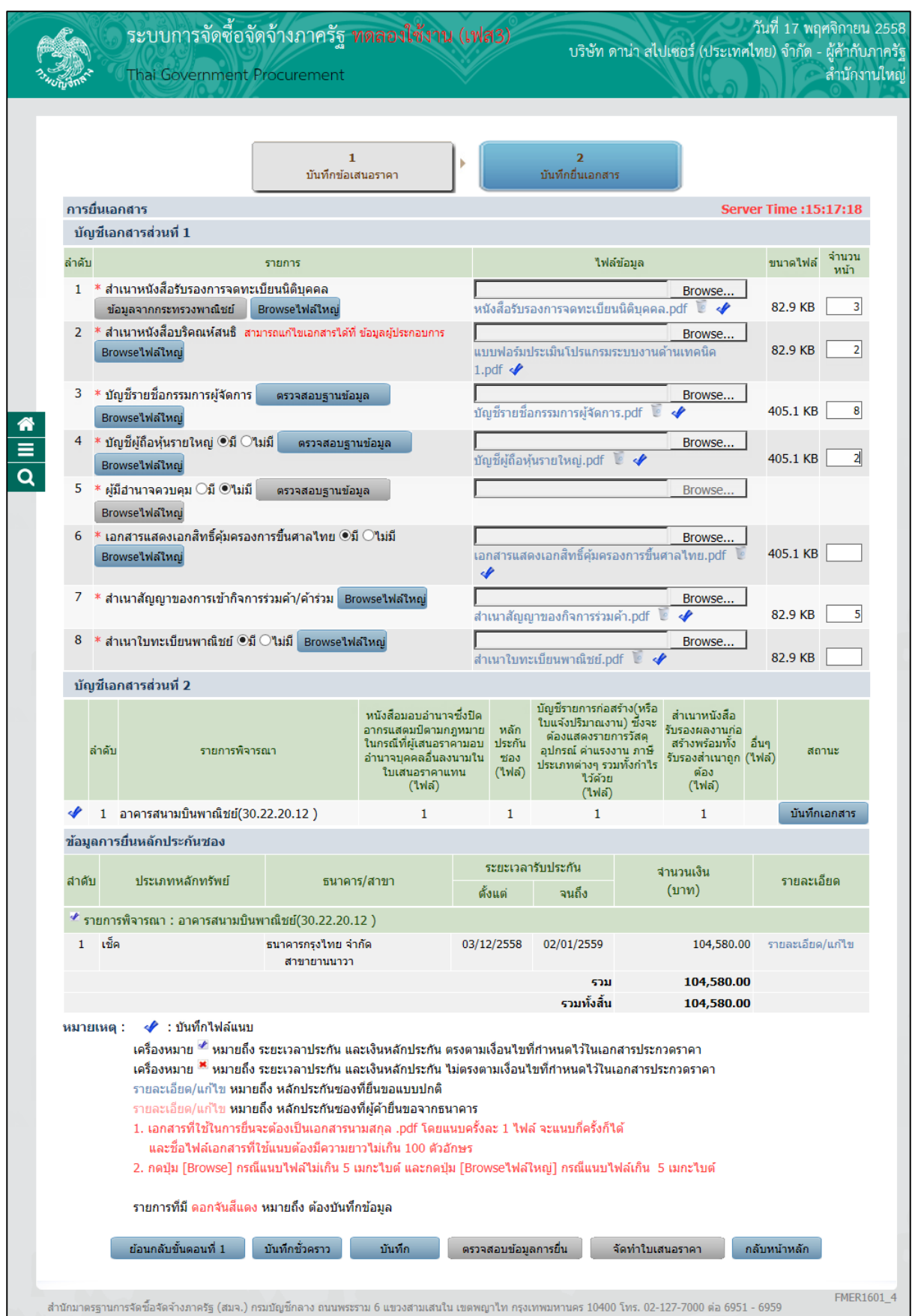

### รูปที่23 หน้าจอ "ขั้นตอนที่ 2 บันทึกยื่นเอกสาร"

### **บัญชีเอกสารส่วนที่ 1**

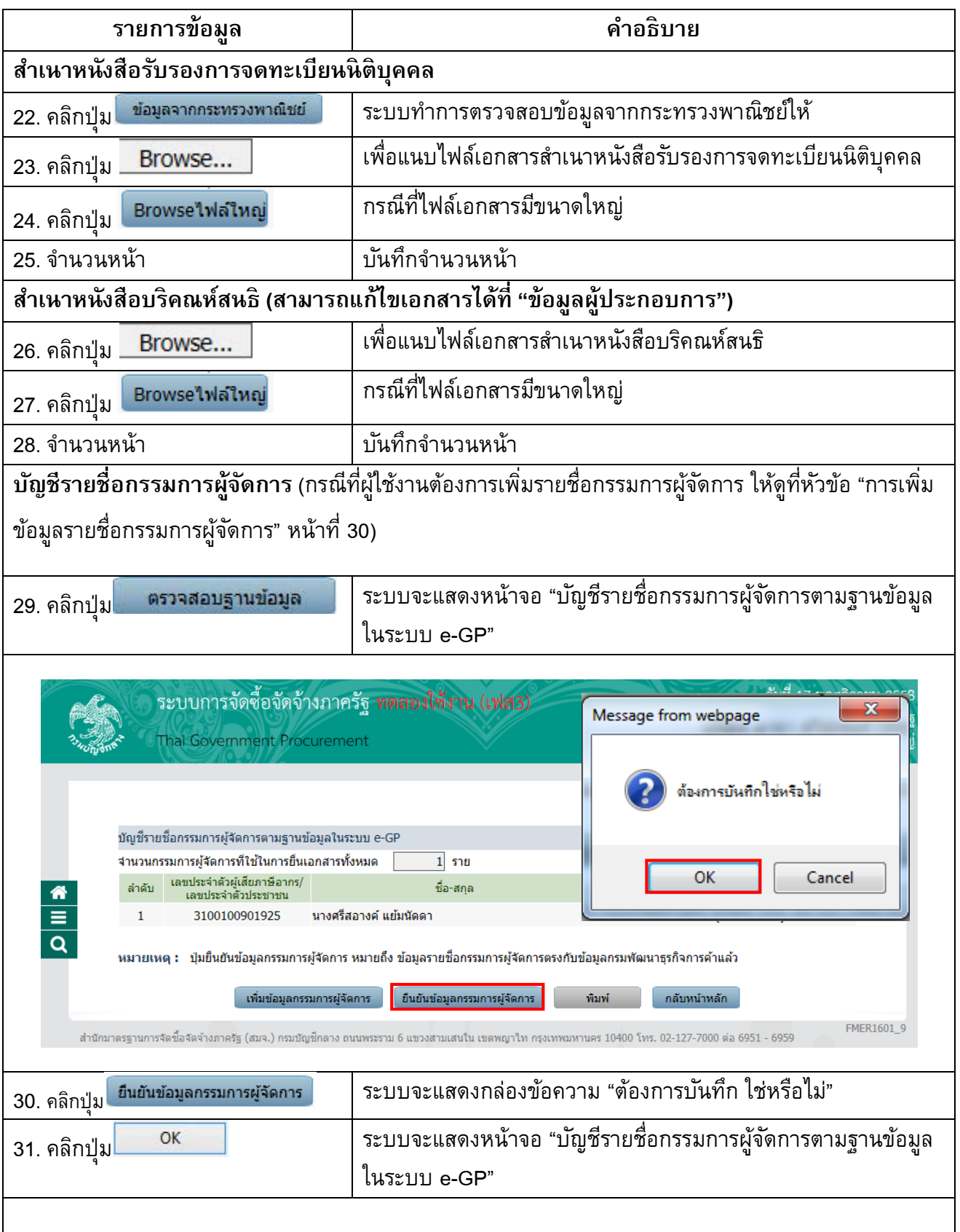

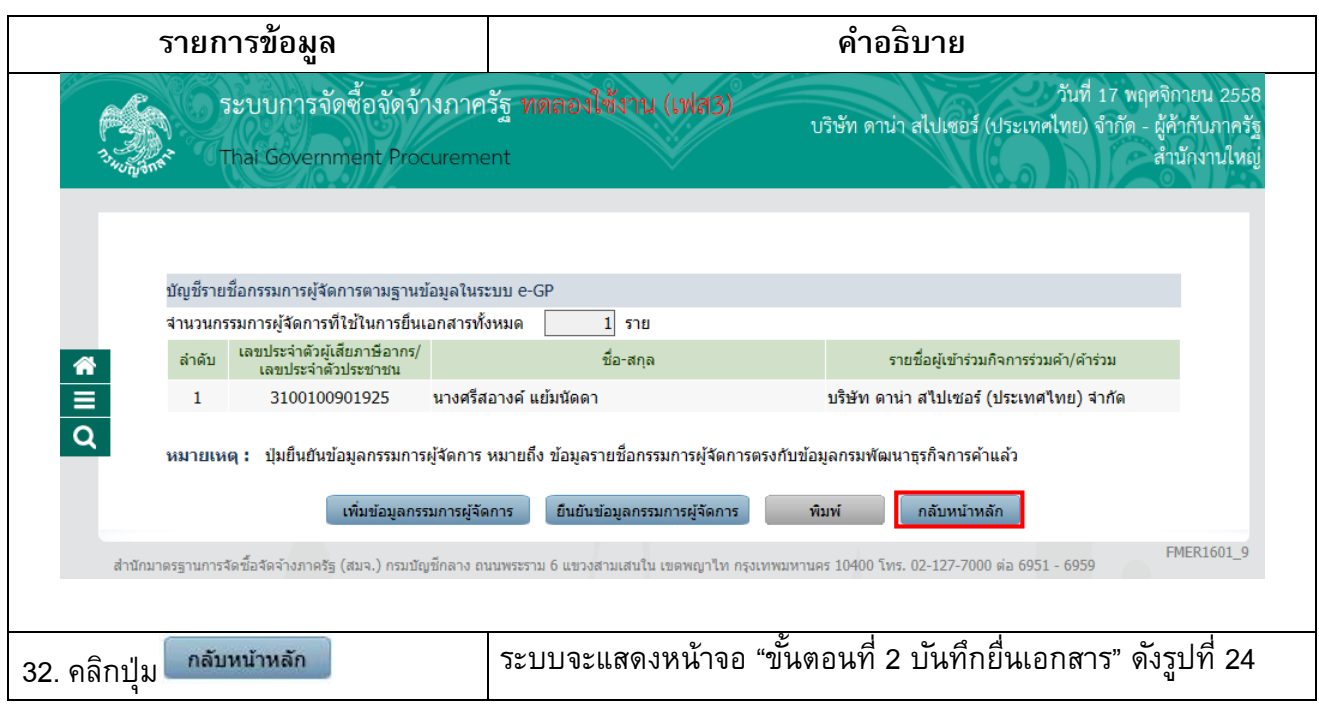

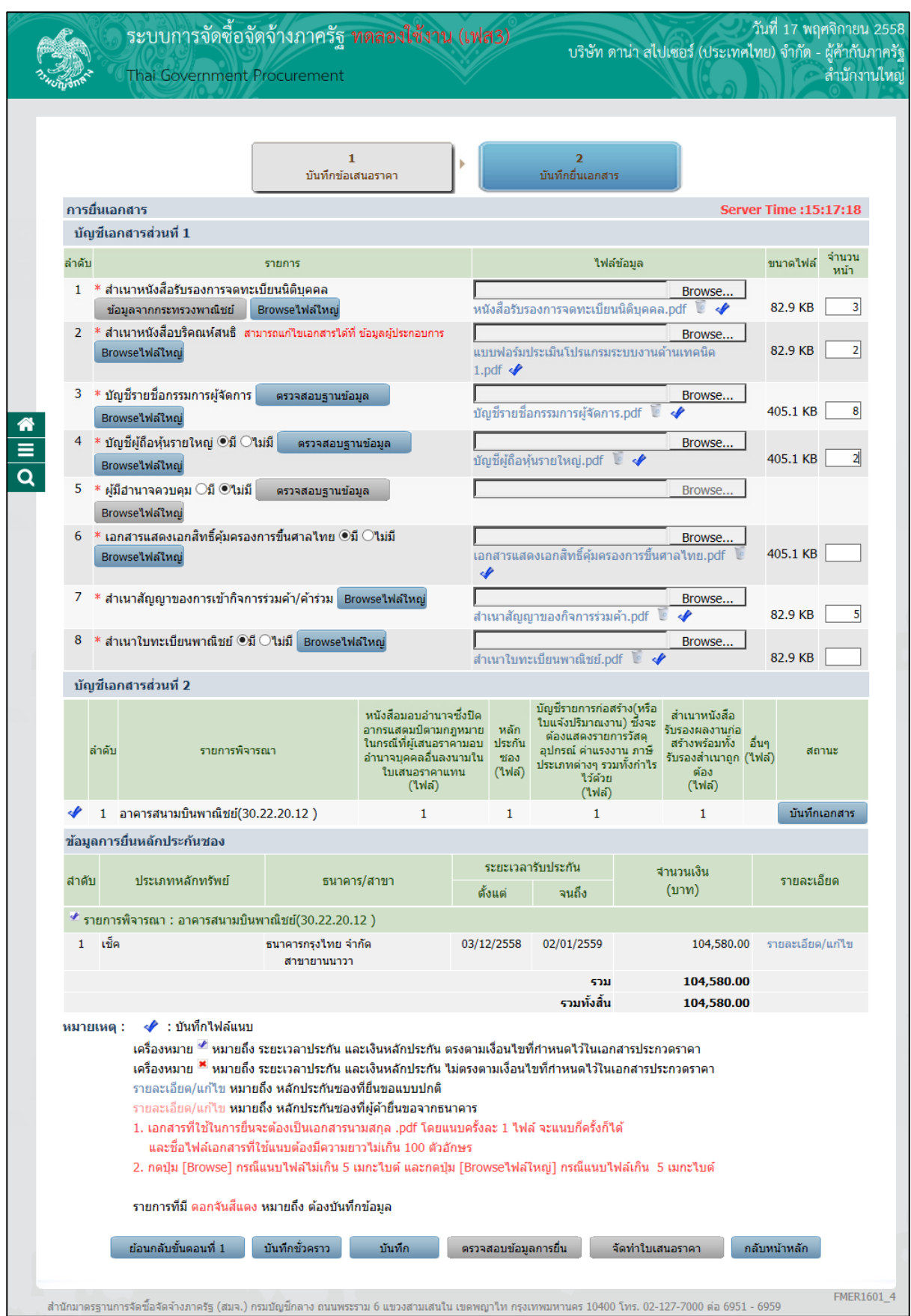

### รูปที่ 24 หน้าจอ "ขั้นตอนที่ 2 บันทึกยื่นเอกสาร"

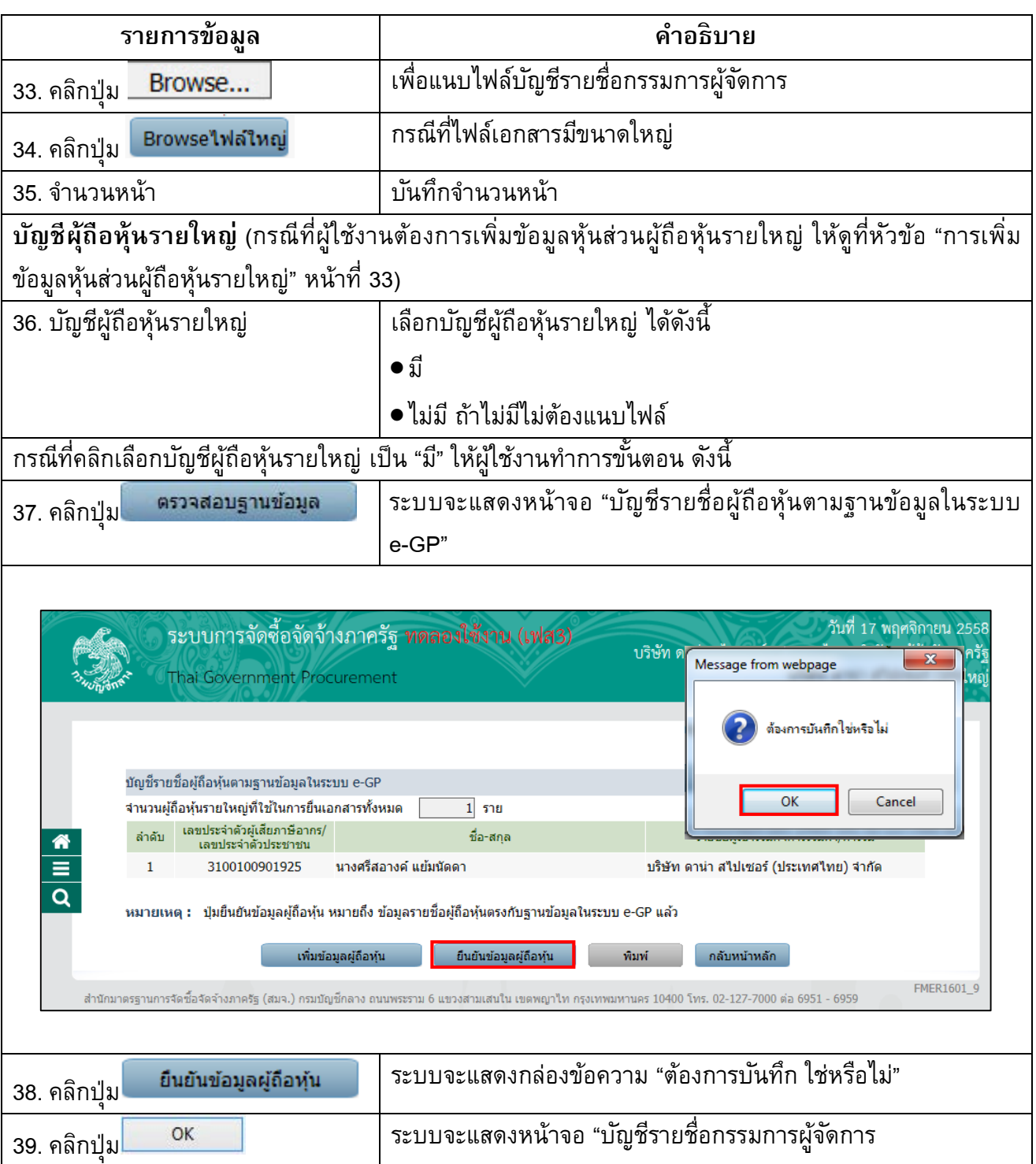

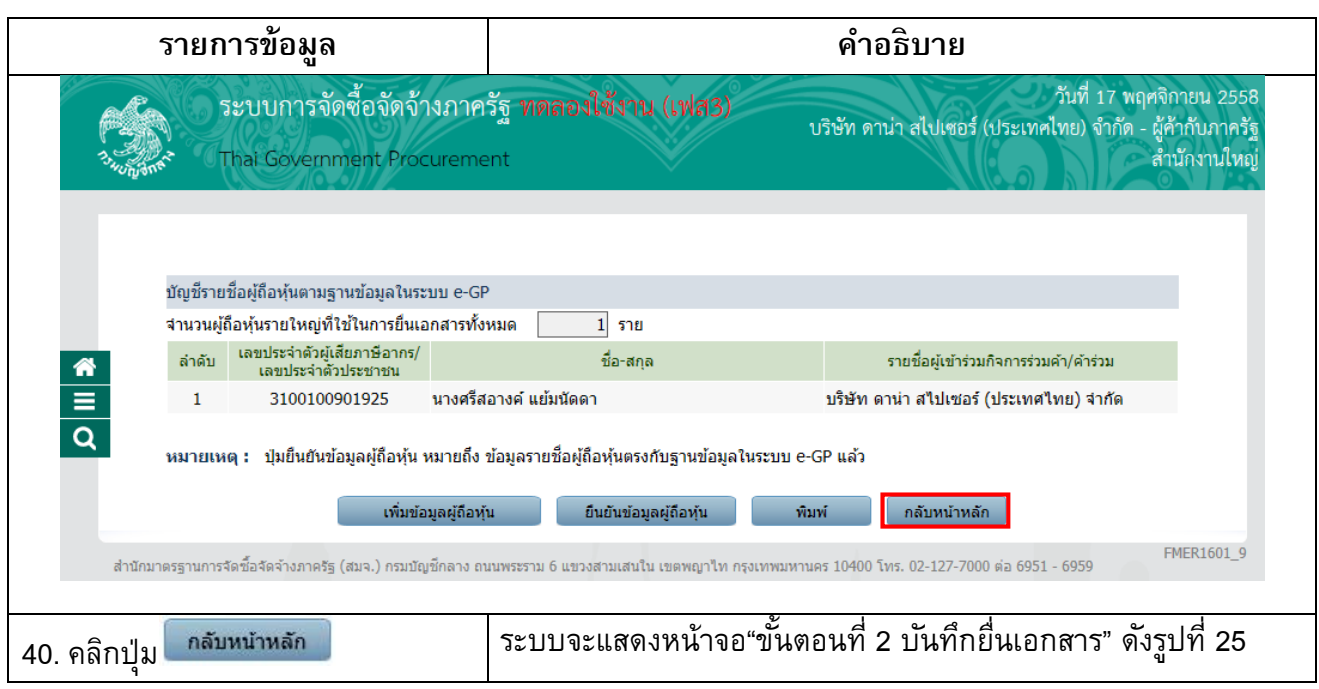

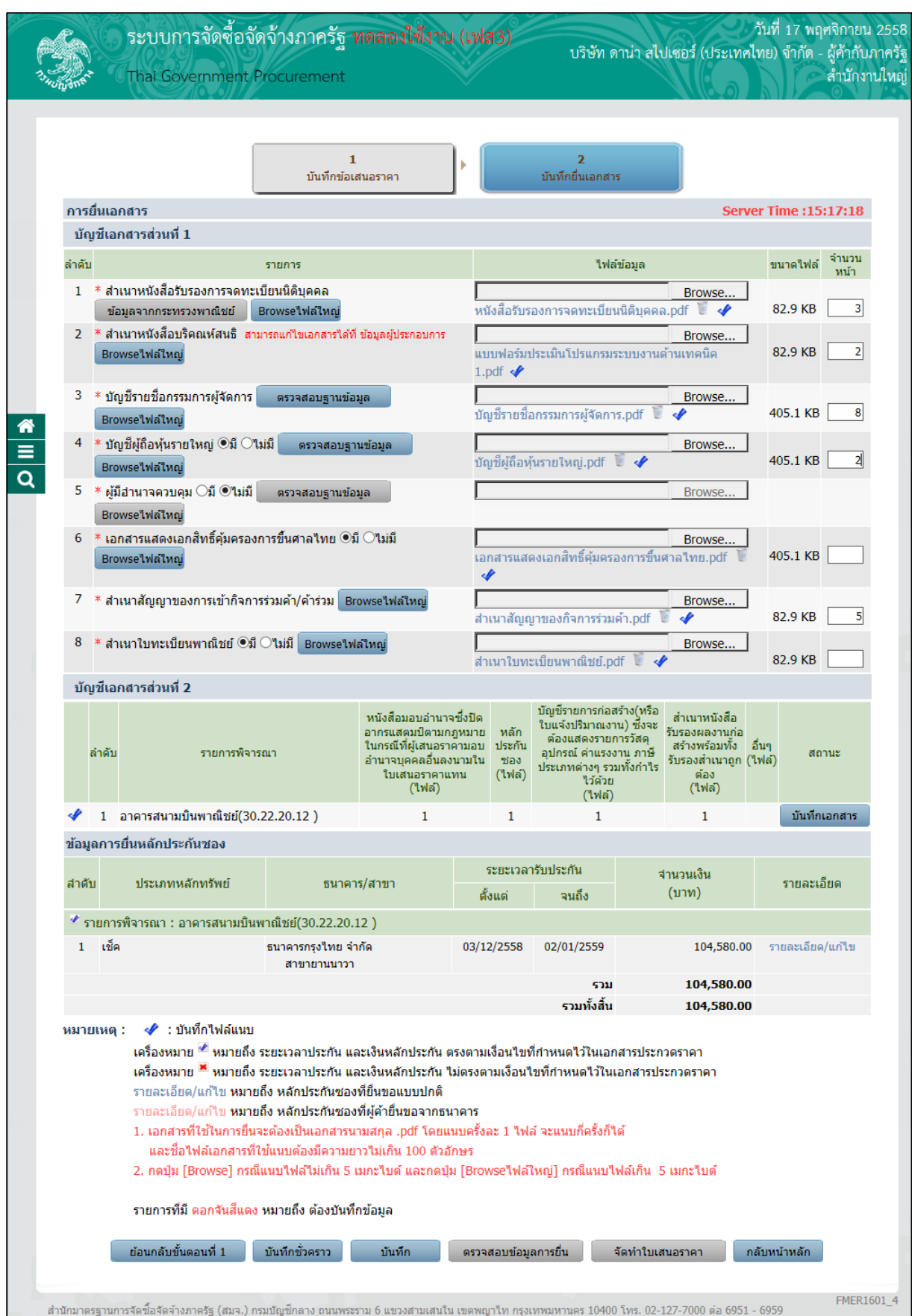

### รูปที่ 25 หน้าจอ"ขั้นตอนที่ 2 บันทึกยื่นเอกสาร"

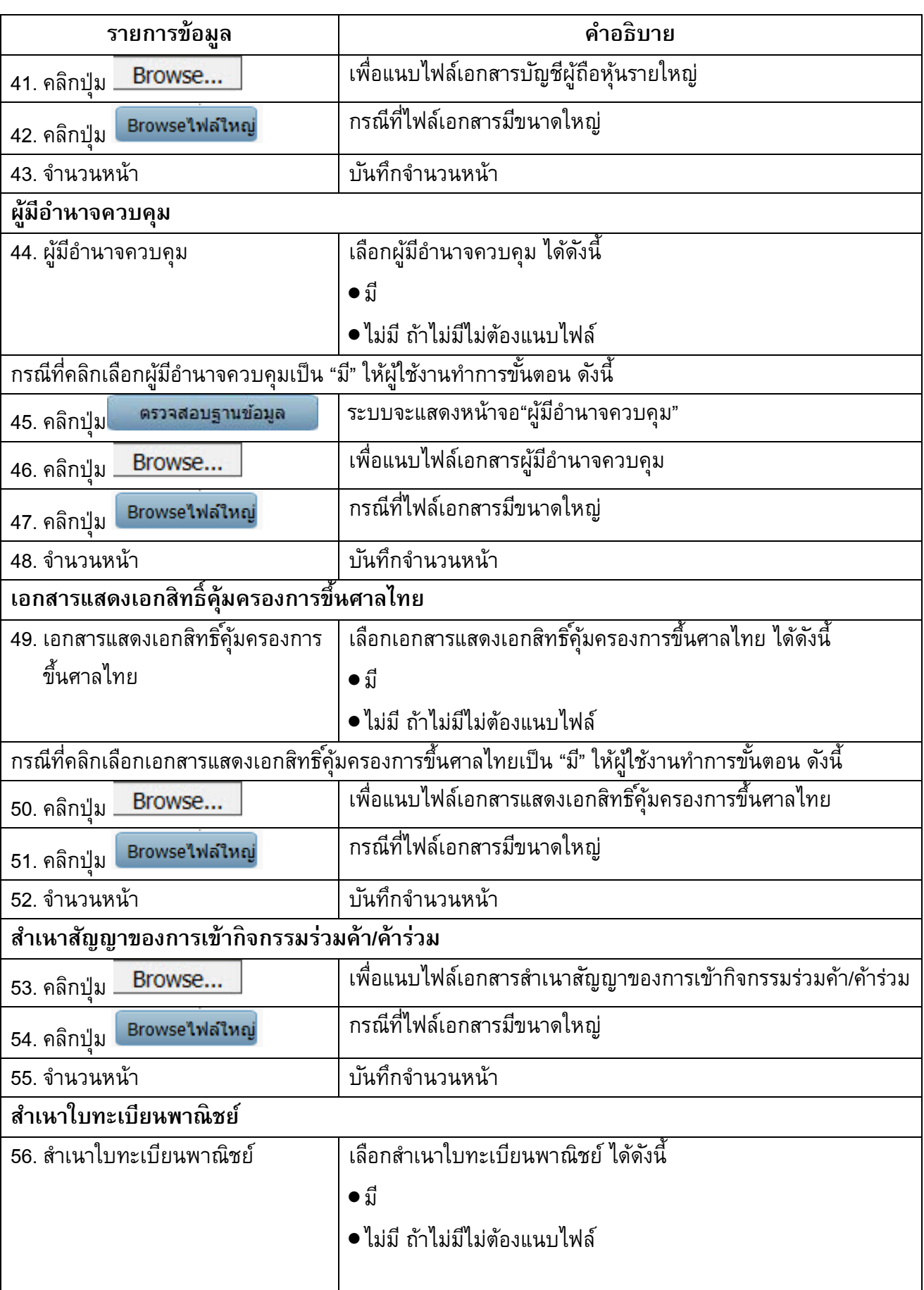

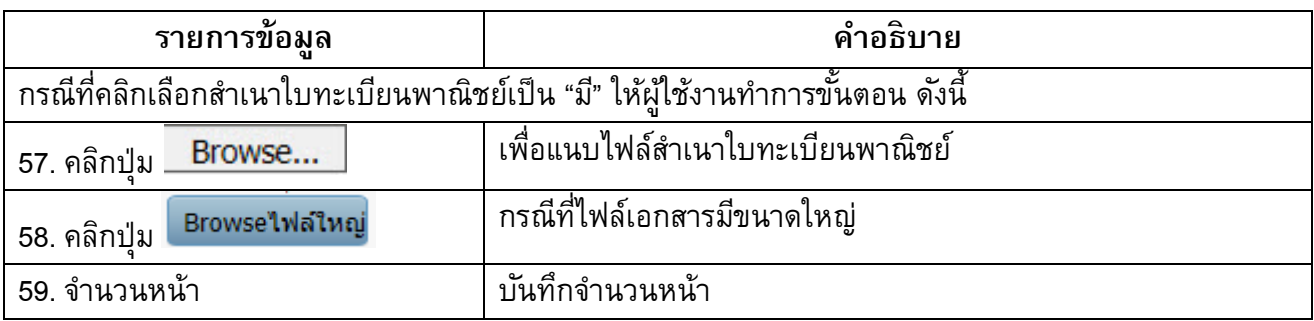

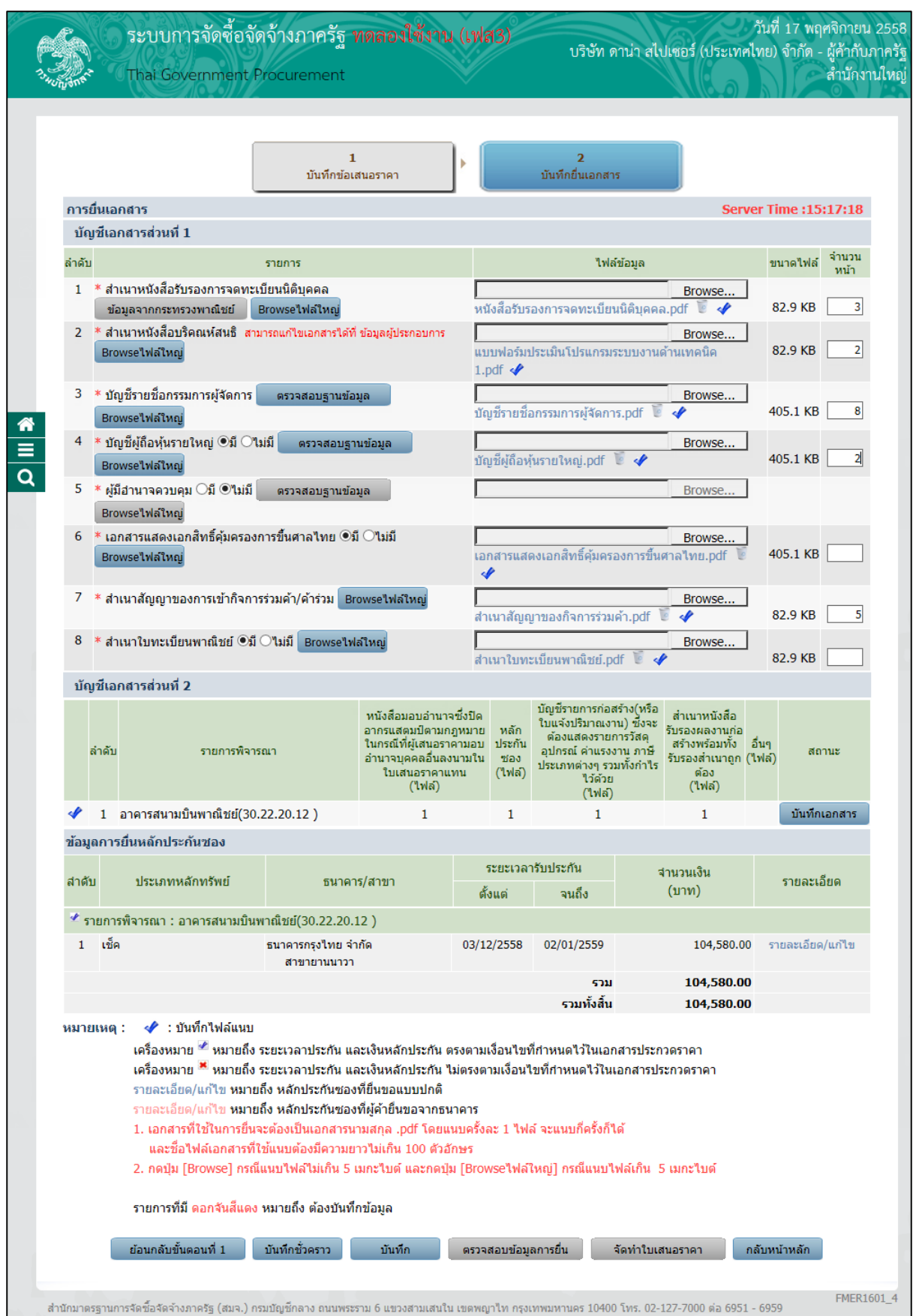

### รูปที่ 26 หน้าจอ"ขั้นตอนที่ 2 บันทึกยื่นเอกสาร"

### การเพิ่มข้อมูลรายชื่อกรรมการผู้จัดการ

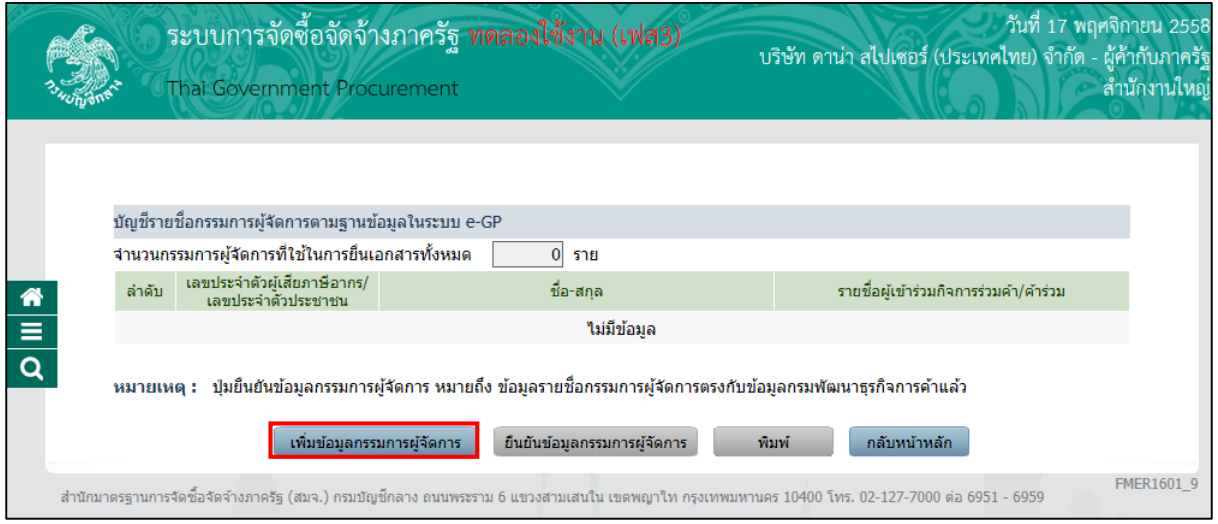

รูปที่ 27 หน้าจอ"บัญชีรายชื่อกรรมการผู้จัดการตามฐานข้อมูลในระบบ e-GP"

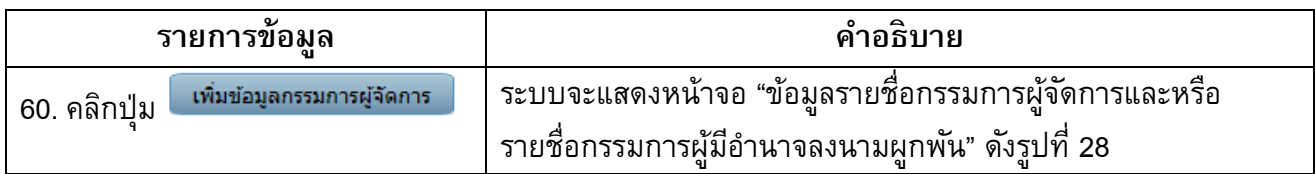

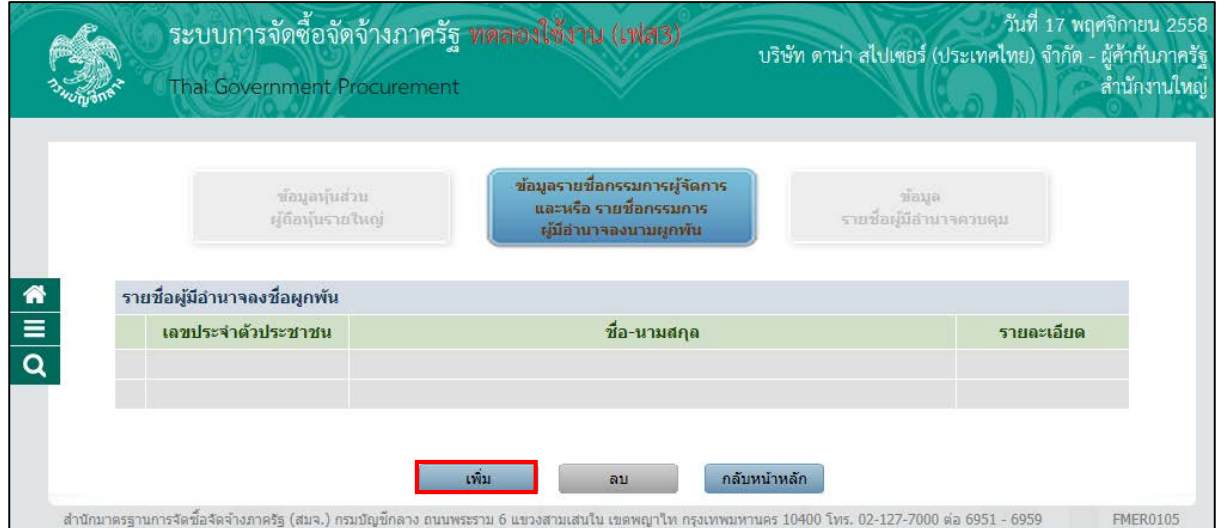

### รูปที่ 28 หน้าจอ"ข้อมูลรายชื่อกรรมการผู้จัดการและหรือรายชื่อกรรมการผู้มีอํานาจลงนามผูกพัน"

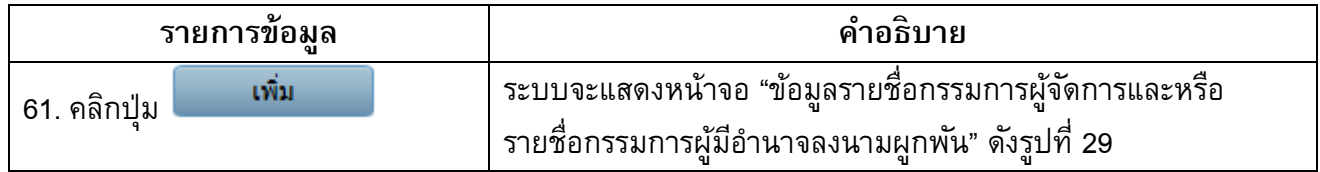

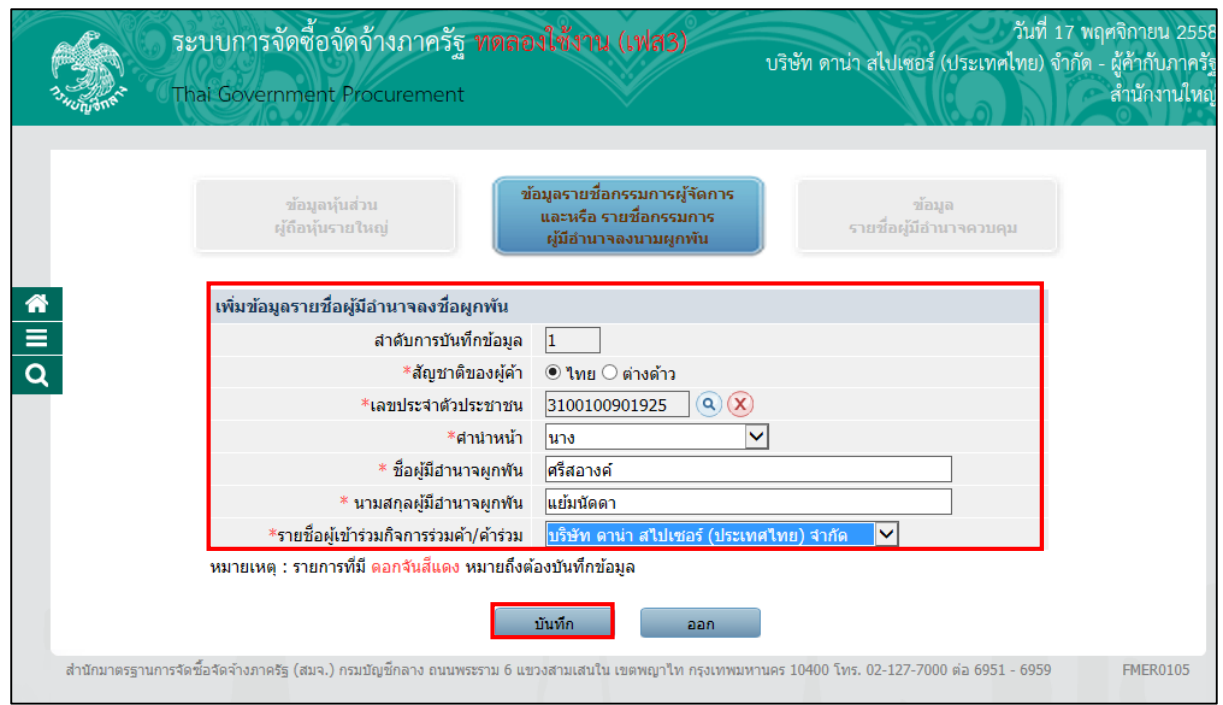

รูปที่ 29 หน้าจอ"ข้อมูลรายชื่อกรรมการผู้จัดการและหรือรายชื่อกรรมการผู้มีอํานาจลงนามผูกพัน"

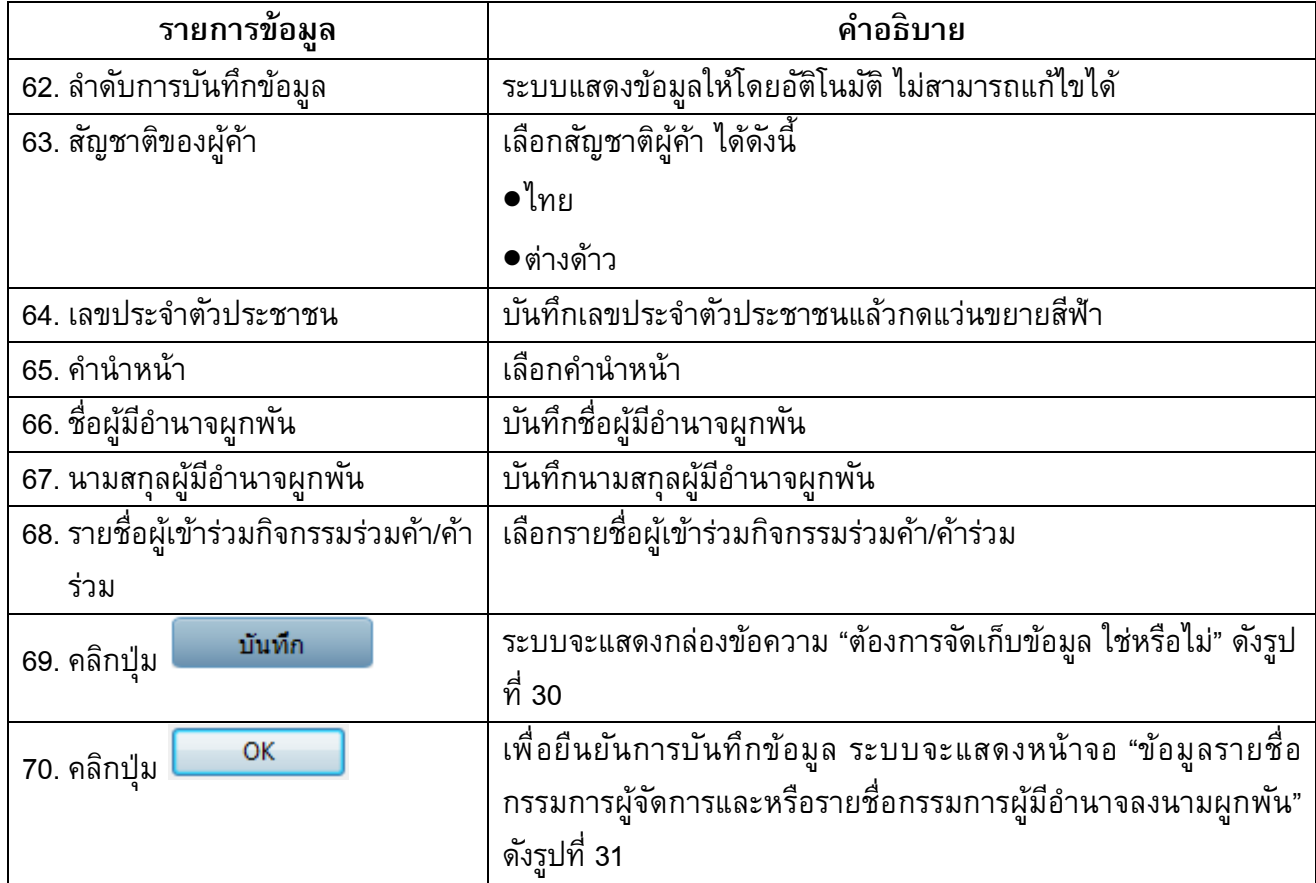

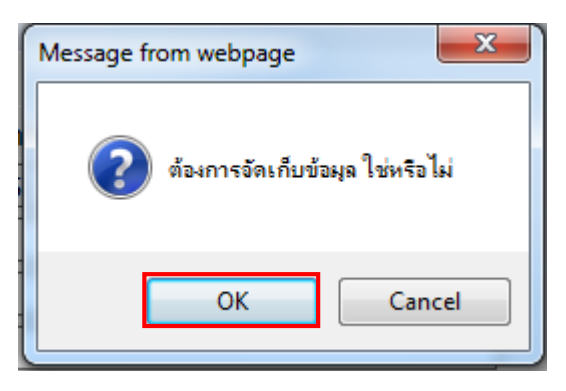

#### รูปที่ 30 หน้าจอกล่องข้อความ

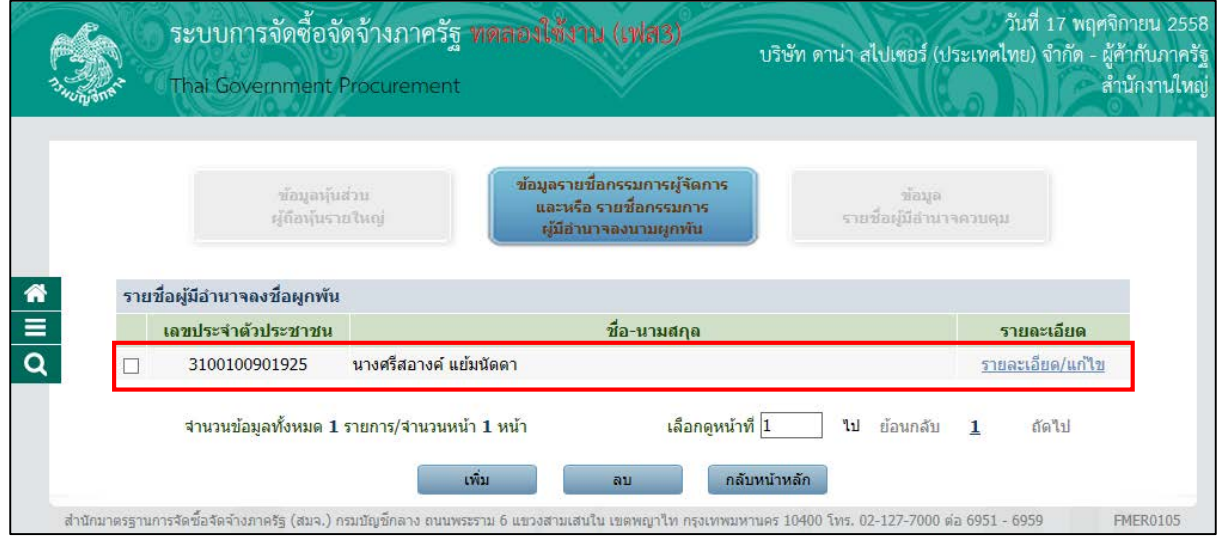

รูปที่ 31 หน้าจอ"ข้อมูลรายชื่อกรรมการผู้จัดการและหรือรายชื่อกรรมการผู้มีอำนาจลงนามผูกพัน"

#### **หมายเหตุ:**

กรณีที่ผู้ใช้ต้องการ"เพิ่มรายชื่อกรรมการผู้จัดการและหรือรายชื่อกรรมการผู้มีอํานาจลงนาม ผูกพัน" เพิ่มเติมผู้ใช้สามารถทําตามขั้นตอนการทํางานในหัวข้อ"การเพิ่มข้อมูลรายชื่อกรรมการ ผู้จัดการ"

#### การเพิ่มข้อมูลหุ้นส่วนผู้ถือหุ้นรายใหญ่

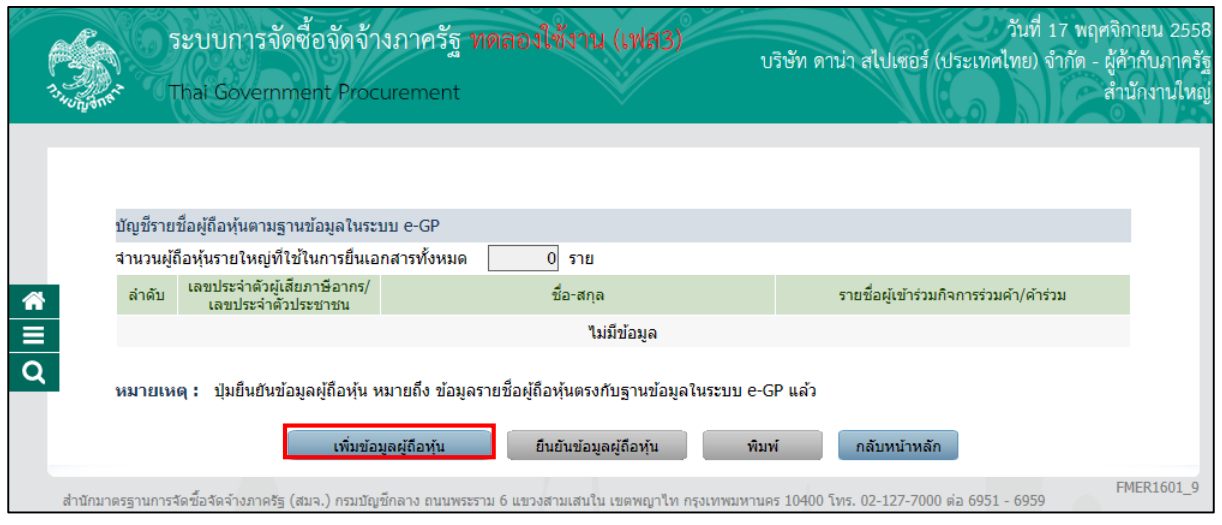

### รูปที่ 32 หน้าจอ"บัญชีรายชื่อผู้ถือหุ้นตามฐานข้อมูลในระบบe-GP"

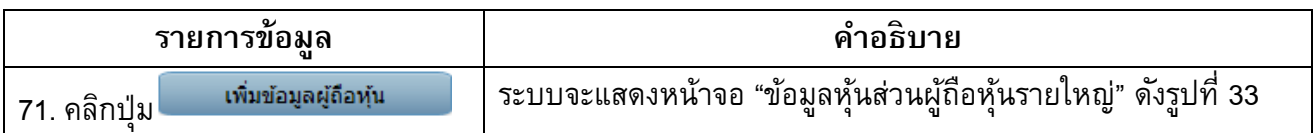

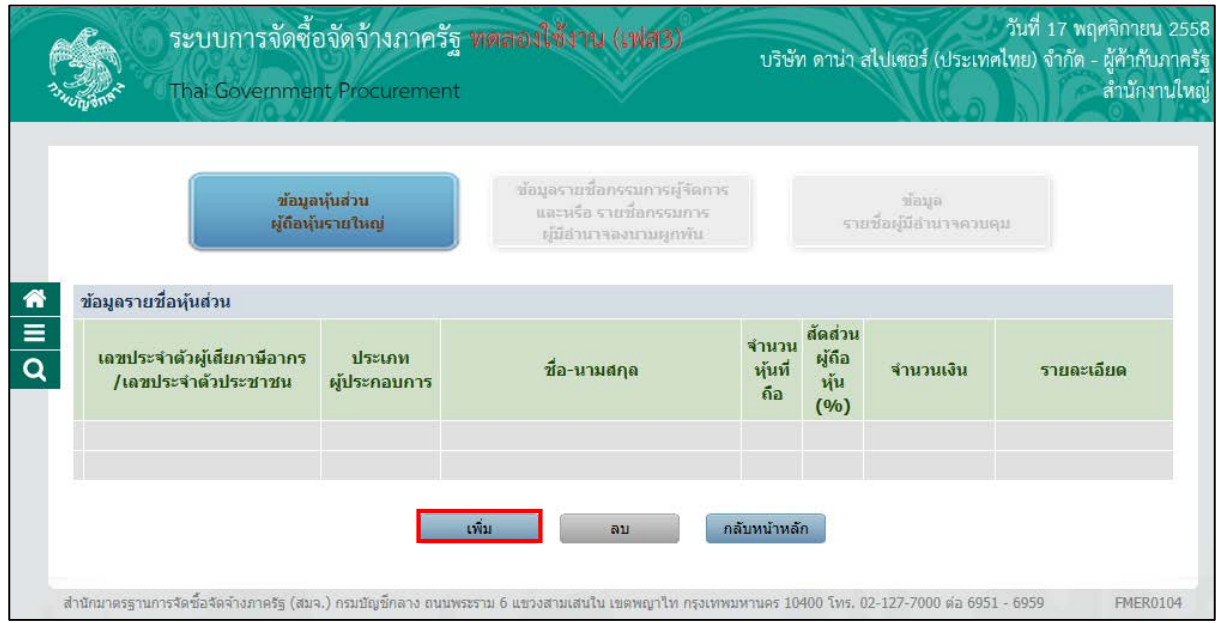

### รูปที่ 33 หน้าจอ"ข้อมูลหุ้นส่วนผู้ถือหุ้นรายใหญ่"

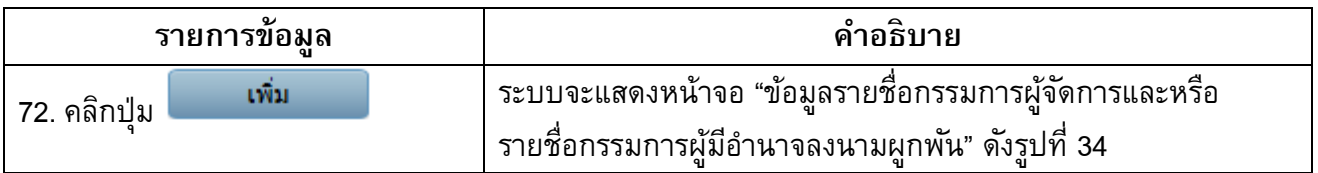

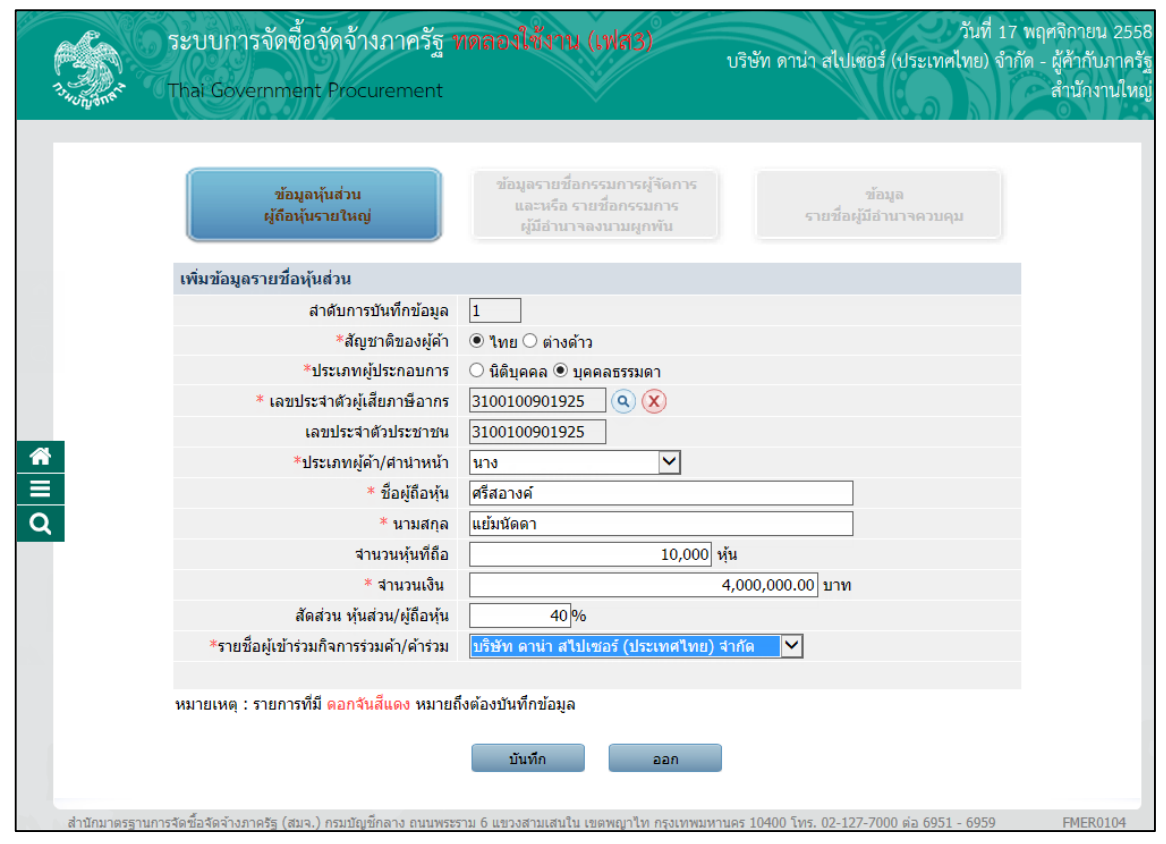

รูปที่ 34 หน้าจอ"ข้อมูลหุ้นส่วนผู้ถือหุ้นรายใหญ่"

| รายการข้อมูล                                                    | คำอธิบาย                                             |  |  |
|-----------------------------------------------------------------|------------------------------------------------------|--|--|
| 73. ลำดับการบันทึกข้อมูล                                        | ระบบแสดงข้อมูลให้โดยอัติโนมัติ ไม่สามารถแก้ไขได้     |  |  |
| 74. สัญชาติของผู้ค้า                                            | เลือกสัญชาติของผู้ค้า                                |  |  |
|                                                                 | ไทย                                                  |  |  |
|                                                                 | ต่างด้าว                                             |  |  |
| 75. ประเภทผู้ประกอบการ                                          | เลือกประเภทผู้ประกอบการ                              |  |  |
|                                                                 | นิติบุคคล                                            |  |  |
|                                                                 | บุคคลธรรมดา                                          |  |  |
| 76. เลขประจำตัวผู้เสียภาษีอากร                                  | บันทึกเลขประจำตัวผู้เสียภาษีอากร แล้วกดแว่นขยายสีฟ้า |  |  |
| 77. เลขประจำตัวประชาชน                                          | บันทึกเลขประจำตัวประชาชน แล้วกดแว่นขยายสีฟ้า         |  |  |
|                                                                 |                                                      |  |  |
| หมายเหตุ :                                                      |                                                      |  |  |
| ข้อ76 หรือข้อ77 ผู้ใช้งานต้องเลือกบันทึกข้อมูลอย่างใดอย่างหนึ่ง |                                                      |  |  |
| 78. ประเภทผู้ค้า/ คำนำหน้า                                      | เลือกประเภทผู้ค้า/ คำนำหน้า                          |  |  |
| 79. ชื่อผู้ถือหุ้น                                              | บันทึกชื่อผู้ถือหุ้น                                 |  |  |
| 80. นามสกุล                                                     | บันทึกนามสกุลผู้ถือหุ้น                              |  |  |

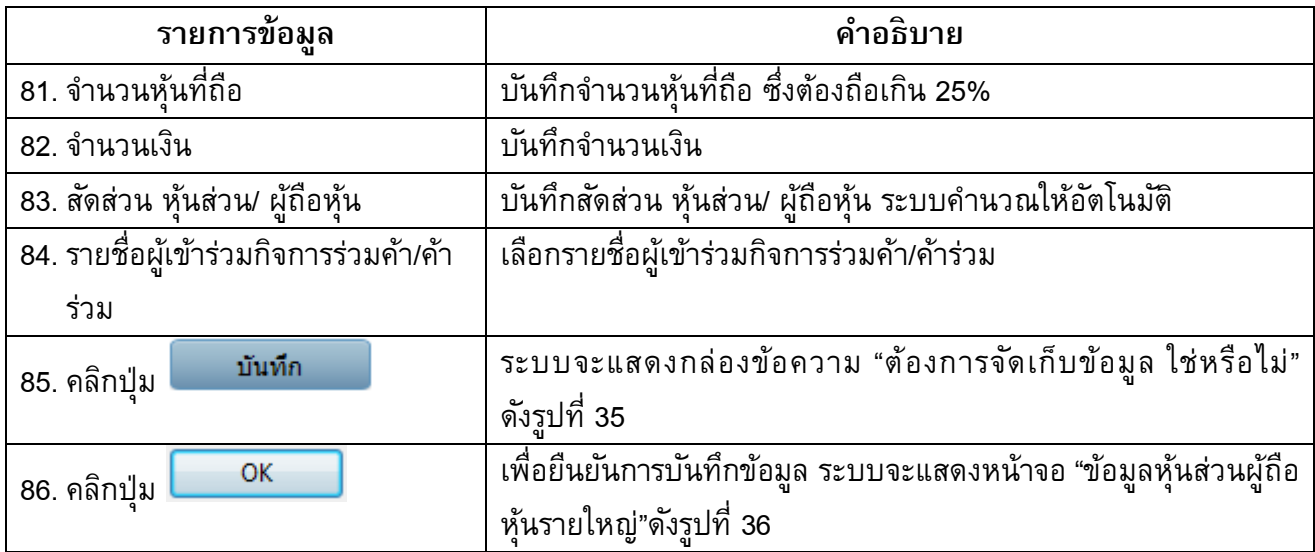

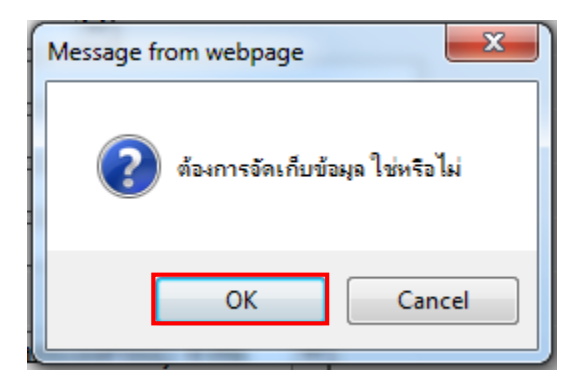

รูปที่ 35 หน้าจอกล่องข้อความ

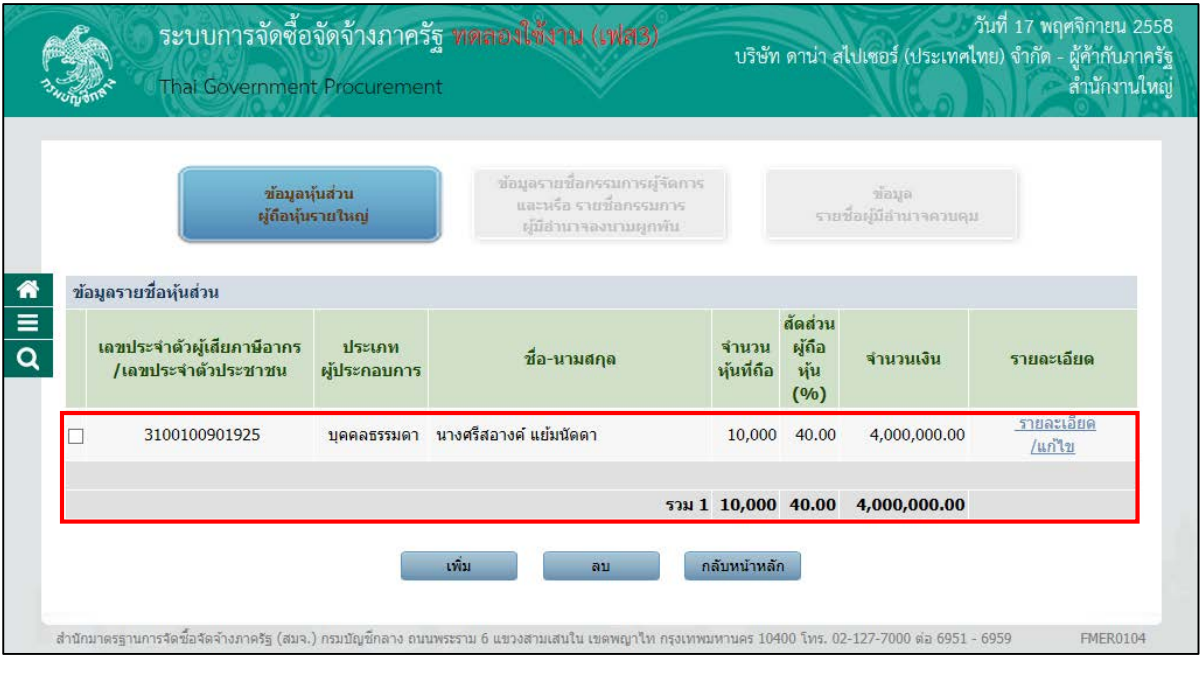

รูปที่ 36 หน้าจอ"ข้อมูลหุ้นส่วนผู้ถือหุ้นรายใหญ่"

#### **หมายเหตุ :**

กรณีที่ผู้ใช้ต้องการ"เพิ่มรายชื่อหุ้นส่วนผู้ถือหุ้นรายใหญ่" เพิ่มเติมผู้ใช้สามารถทําตามขั้นตอน การทํางานในหัวข้อ"การเพิ่มข้อมูลหุ้นส่วนผู้ถือหุ้นรายใหญ่"

### **บัญชีเอกสารส่วนที่ 2**

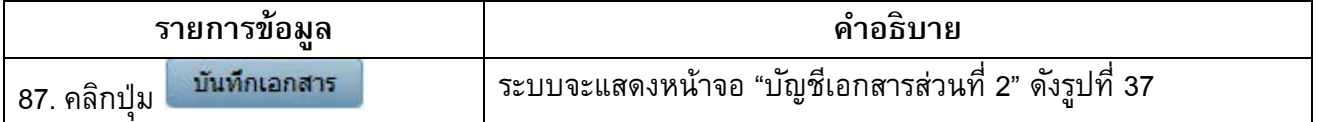

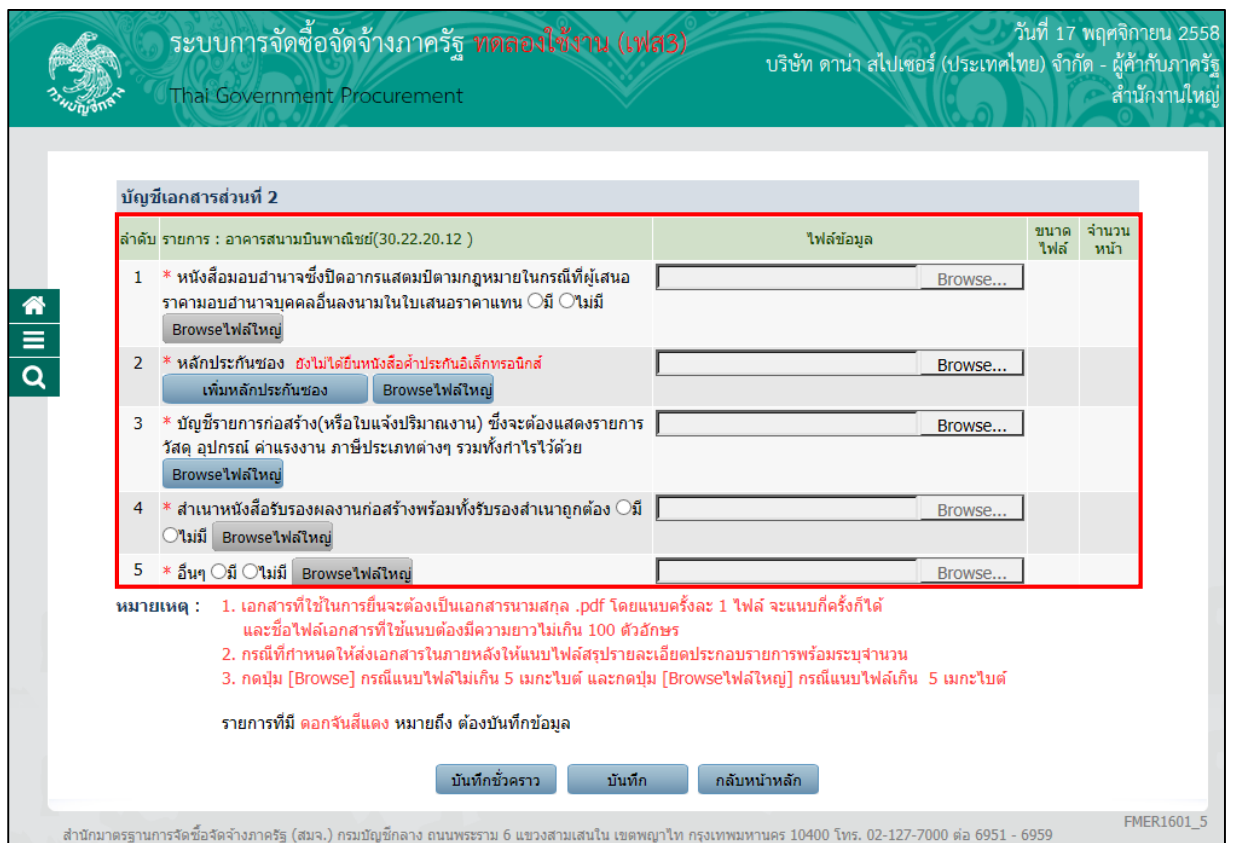

รูปที่ 37 หน้าจอบัญชีเอกสารส่วนที่ 2

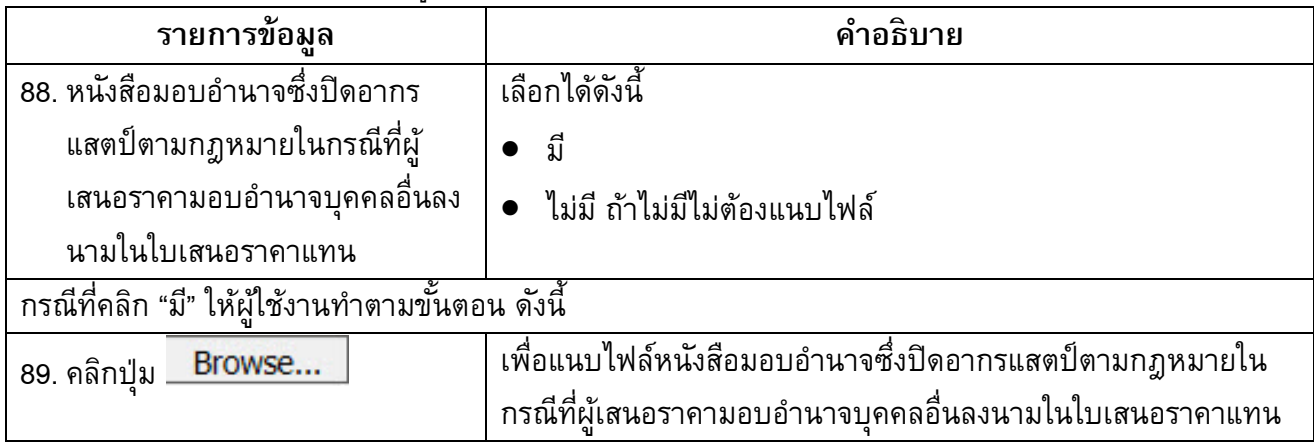

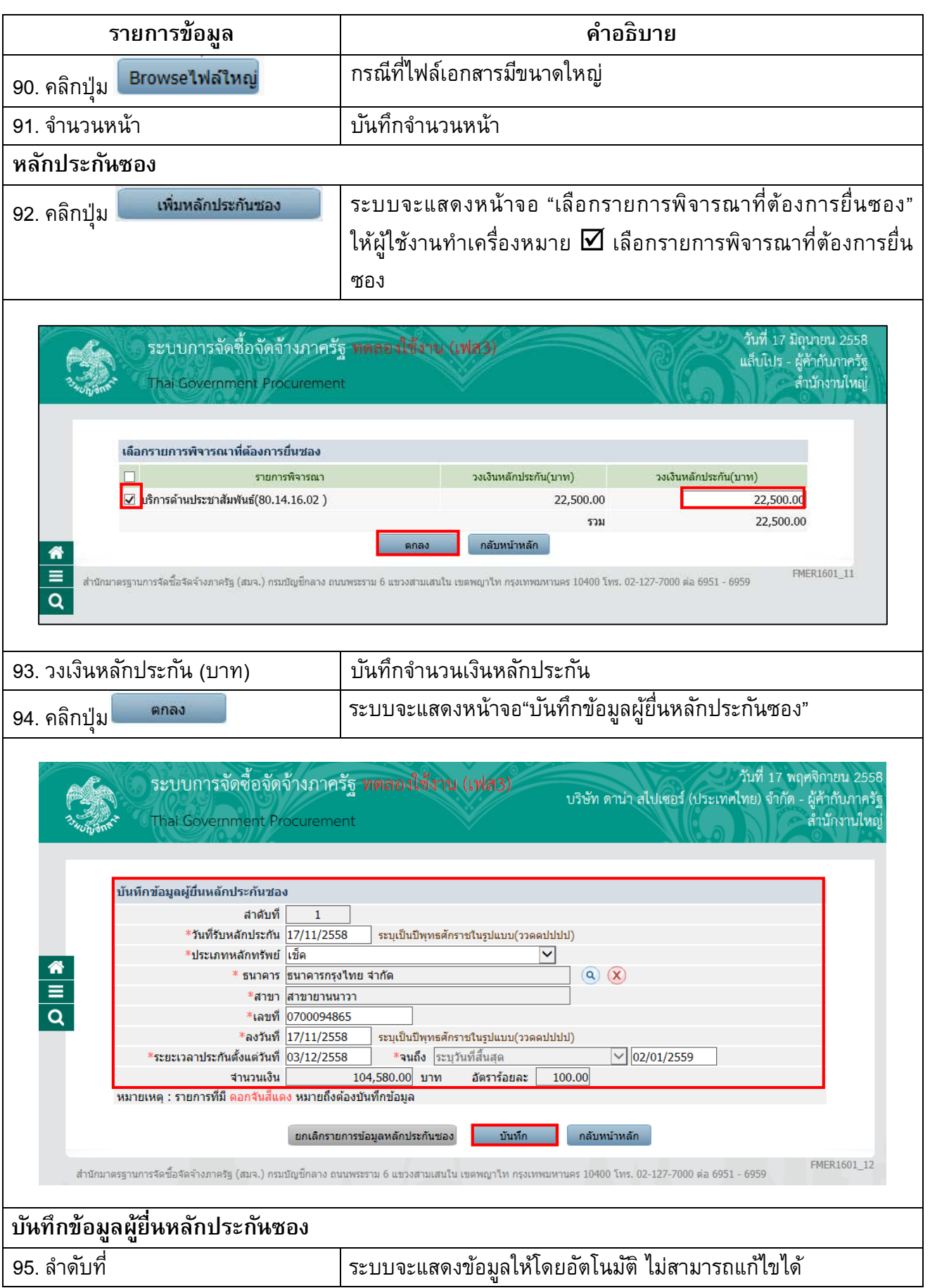

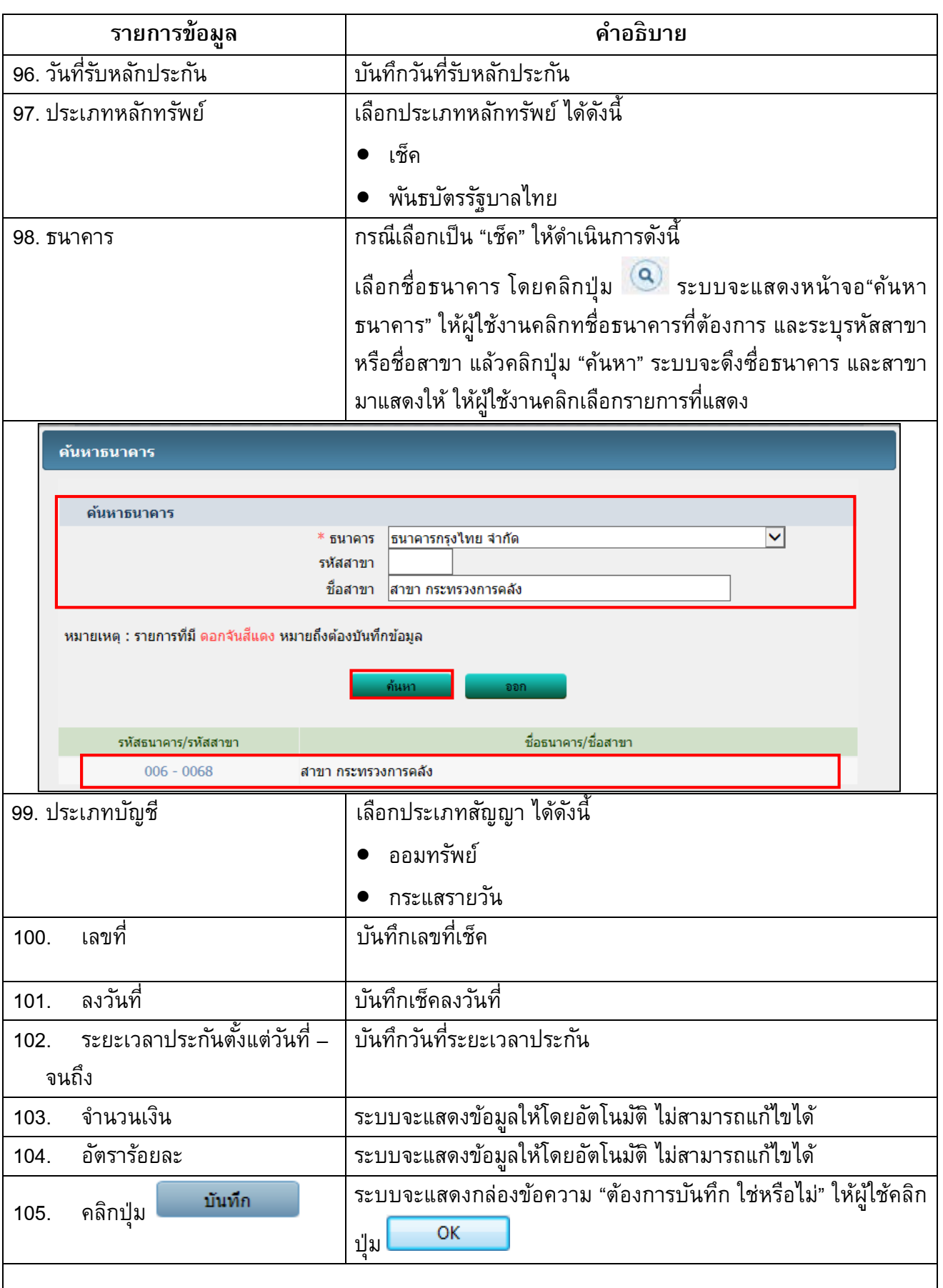

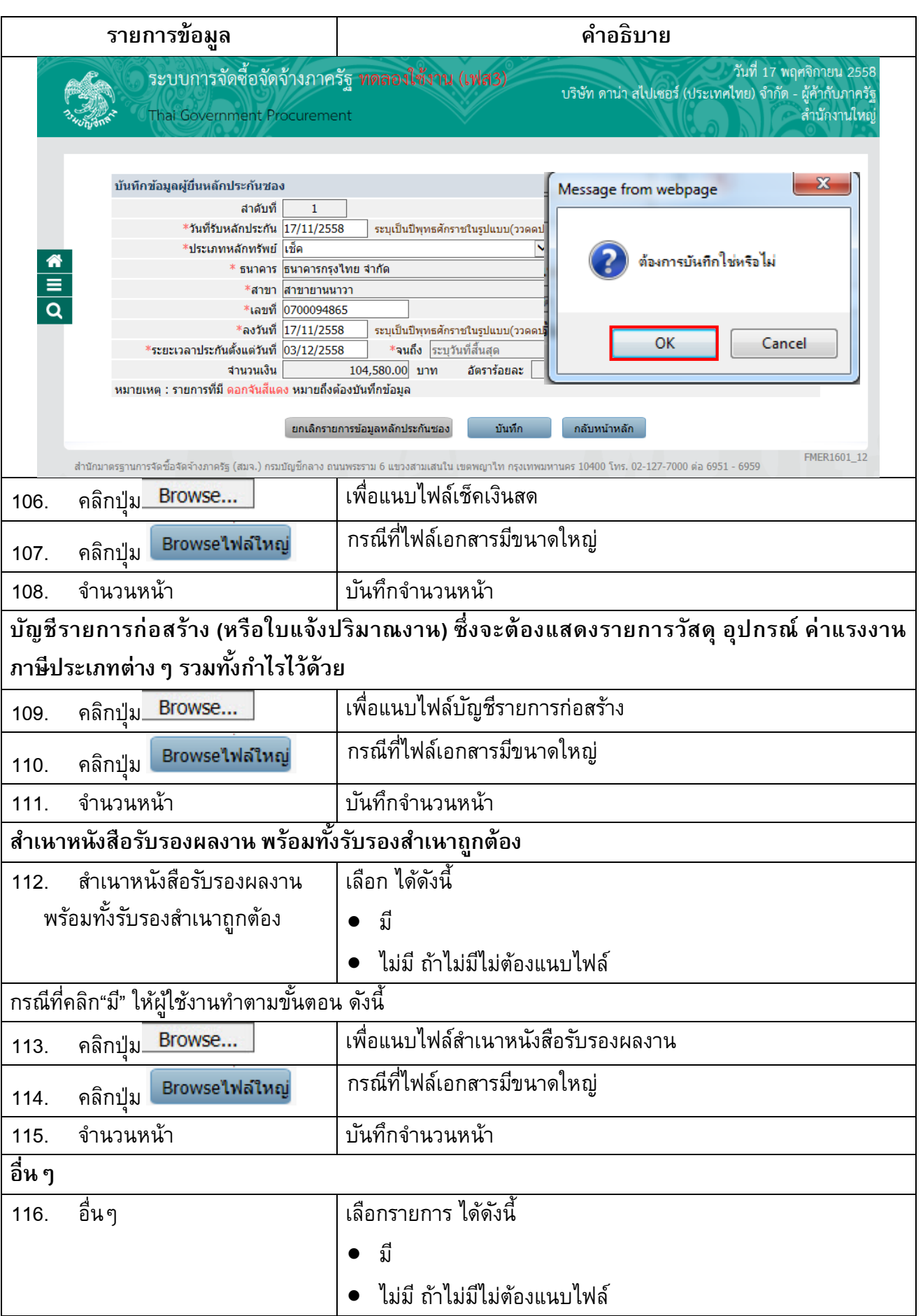

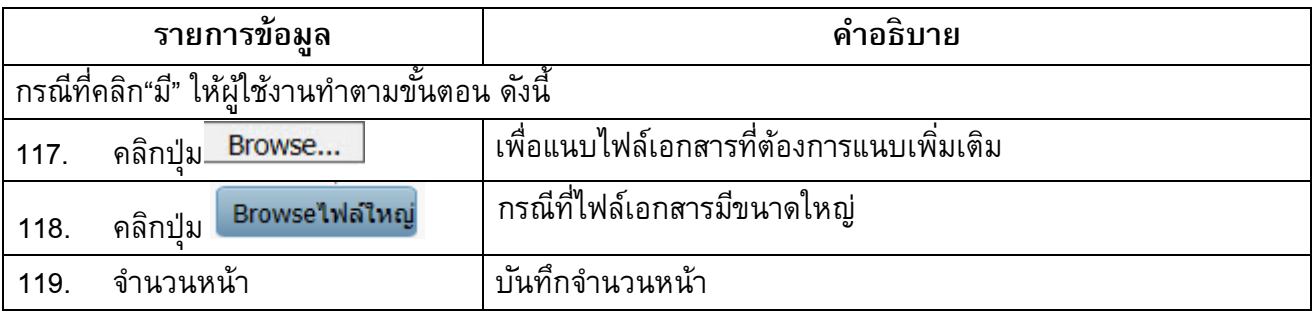

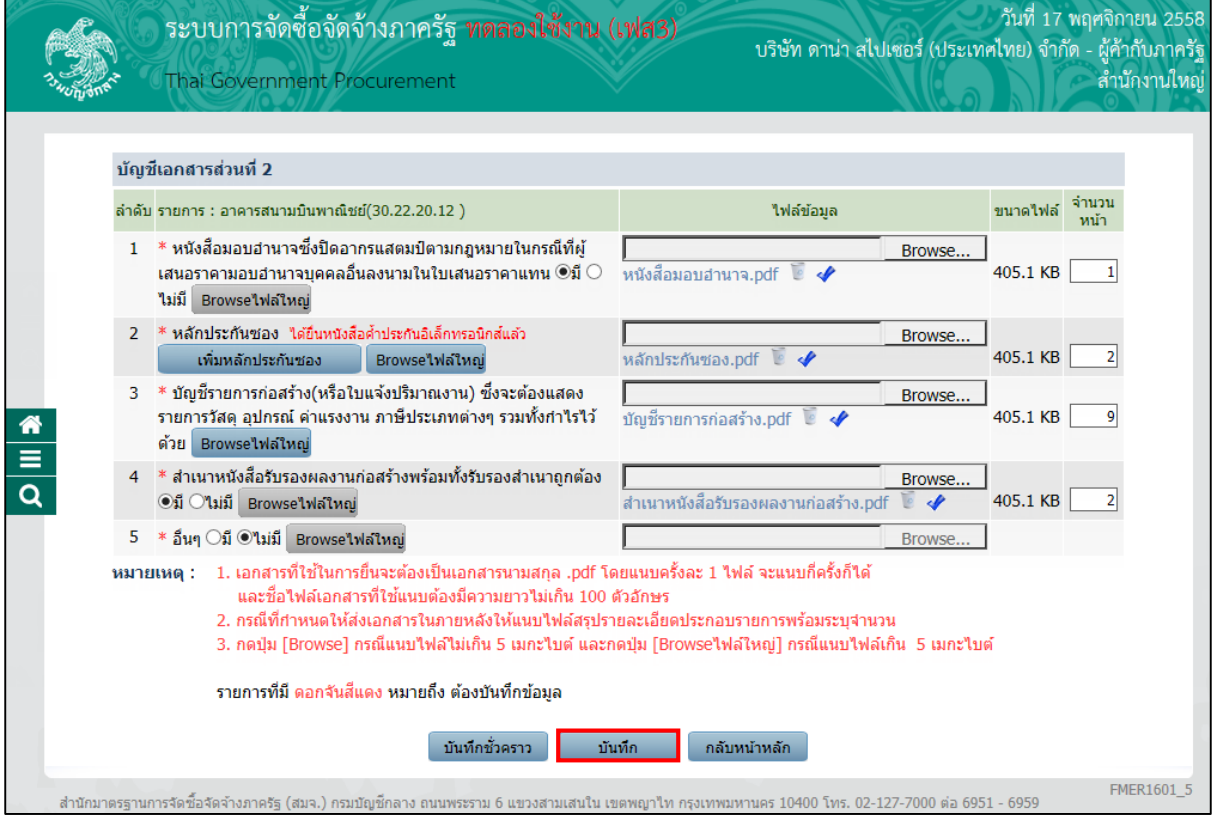

### รูปที่ 38 หน้าจอบัญชีเอกสารส่วนที่ 2

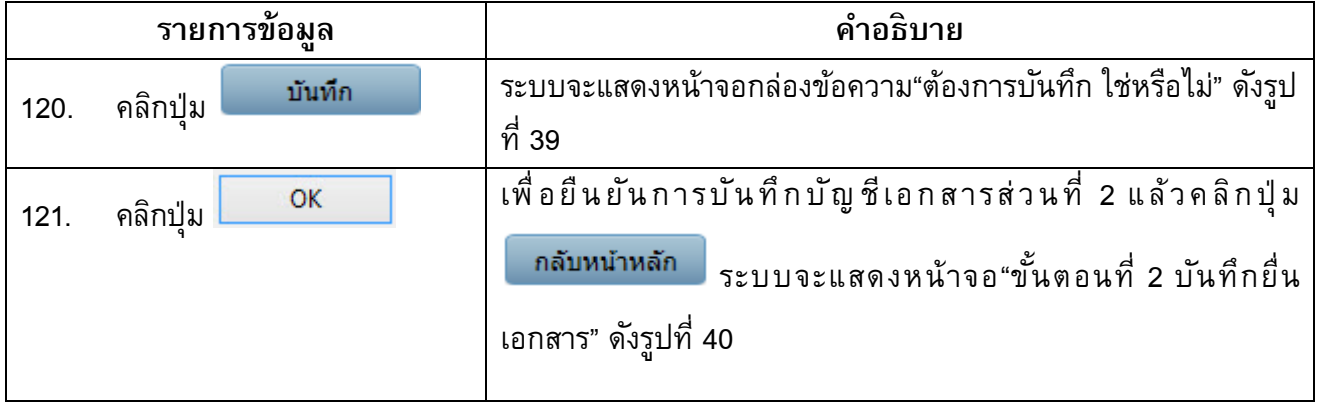

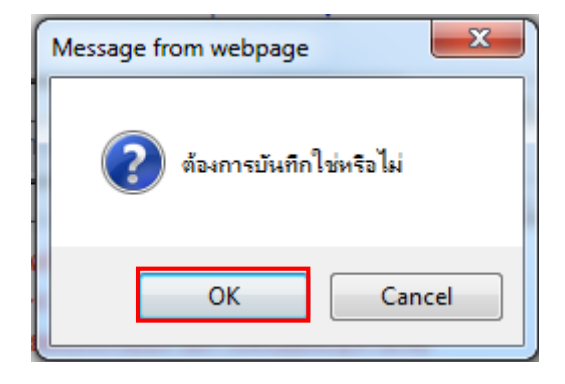

รูปที่39 หน้าจอกล่องข้อความ

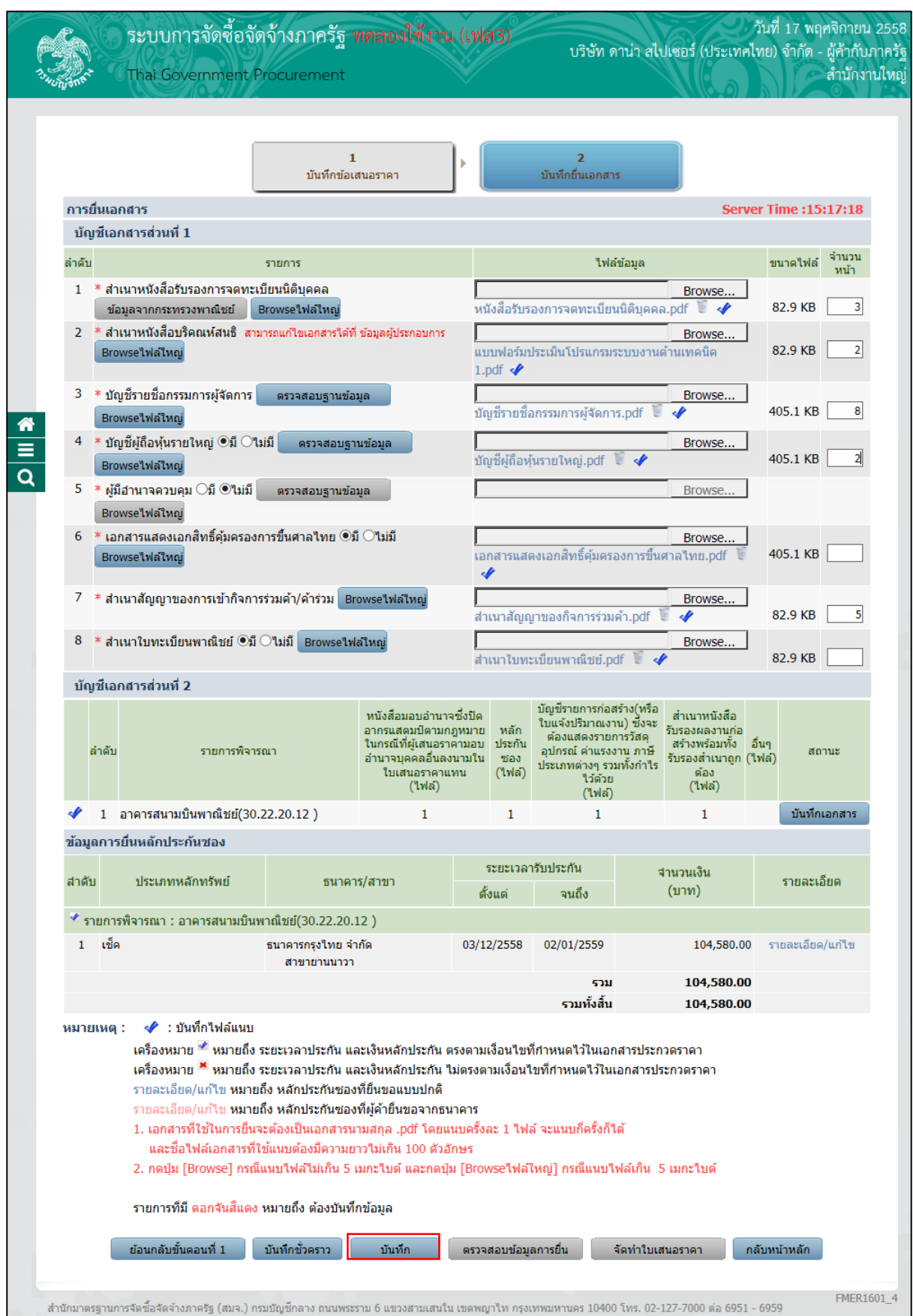

### รูปที่ 40 หน้าจอ "ขั้นตอนที่ 2 บันทึกยื่นเอกสาร"

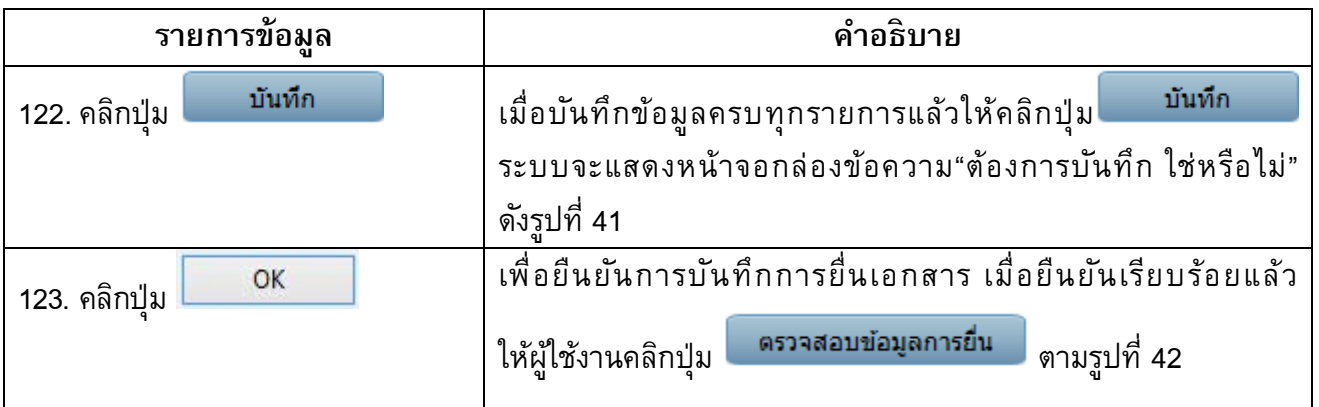

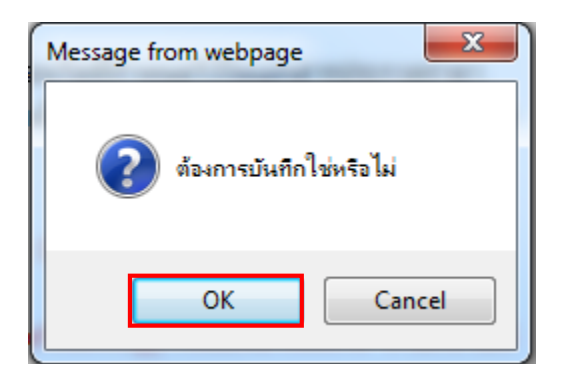

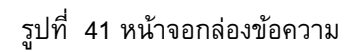

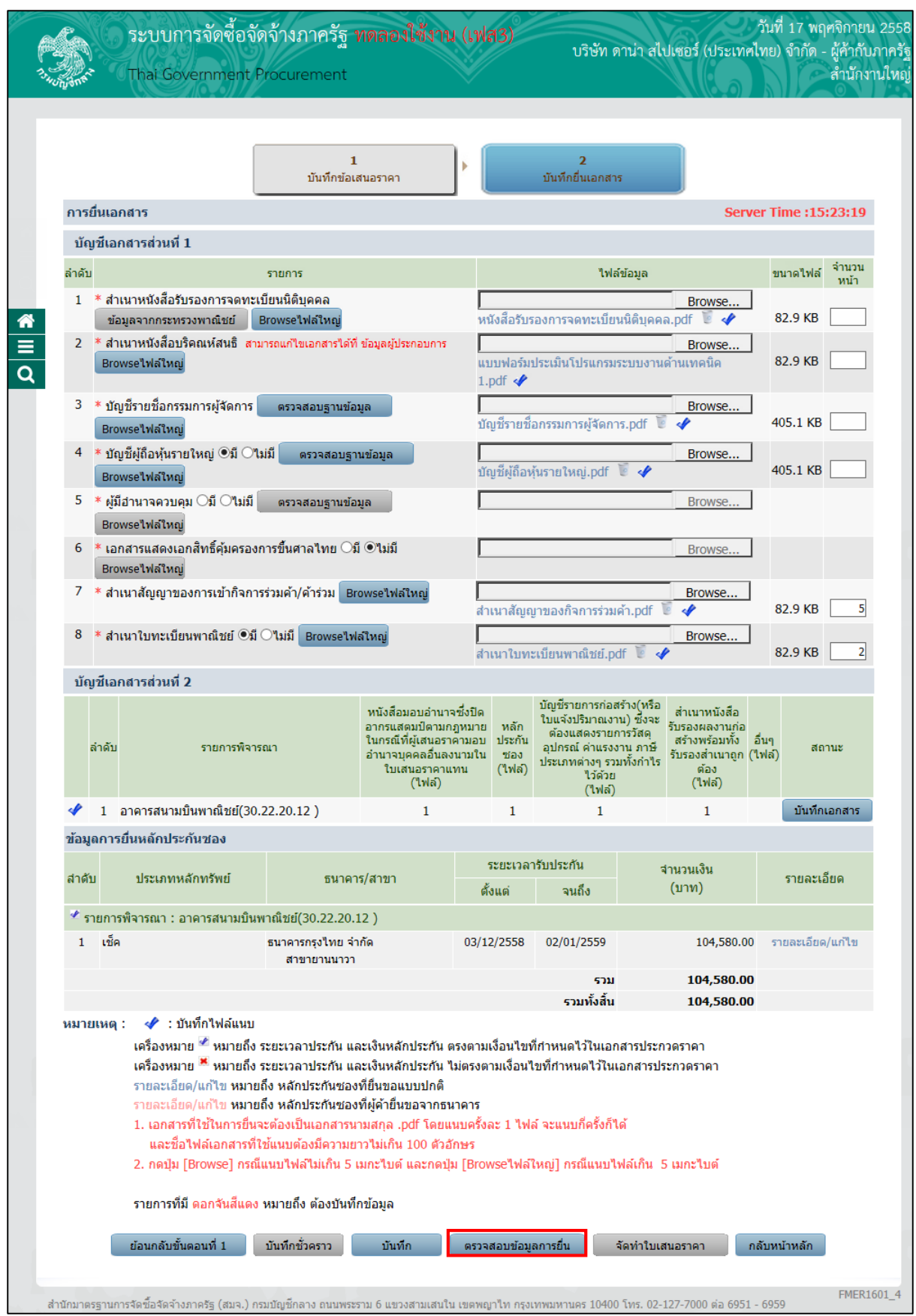

### รูปที่ 42 หน้าจอ"ขั้นตอนที่ 2 บันทึกยื่นเอกสาร"

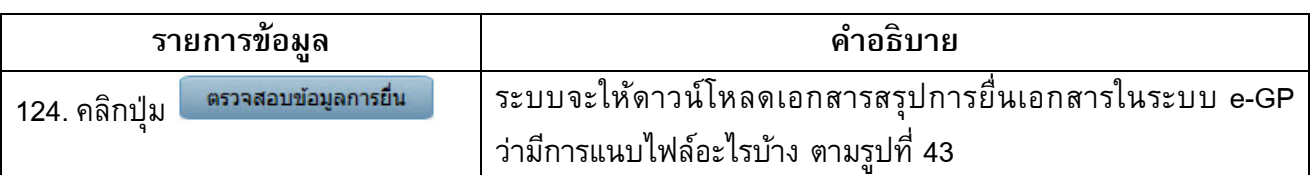

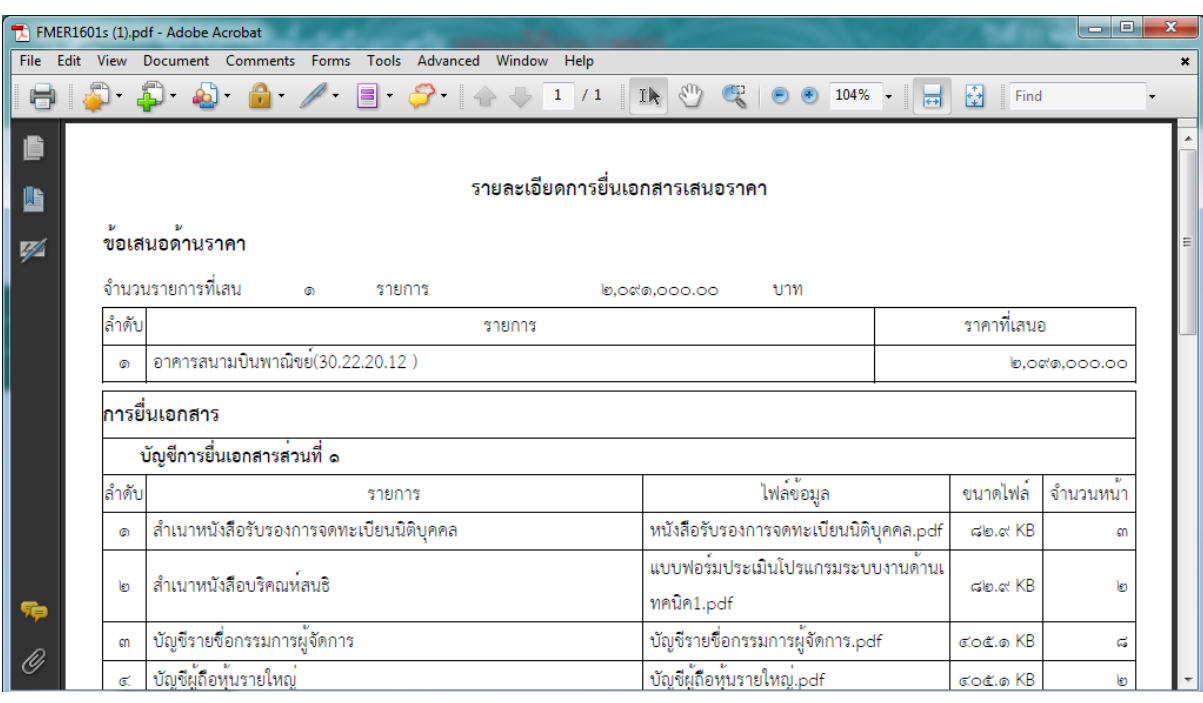

### รูปที่43 หน้าจอตรวจสอบข้อมูลการยื่น

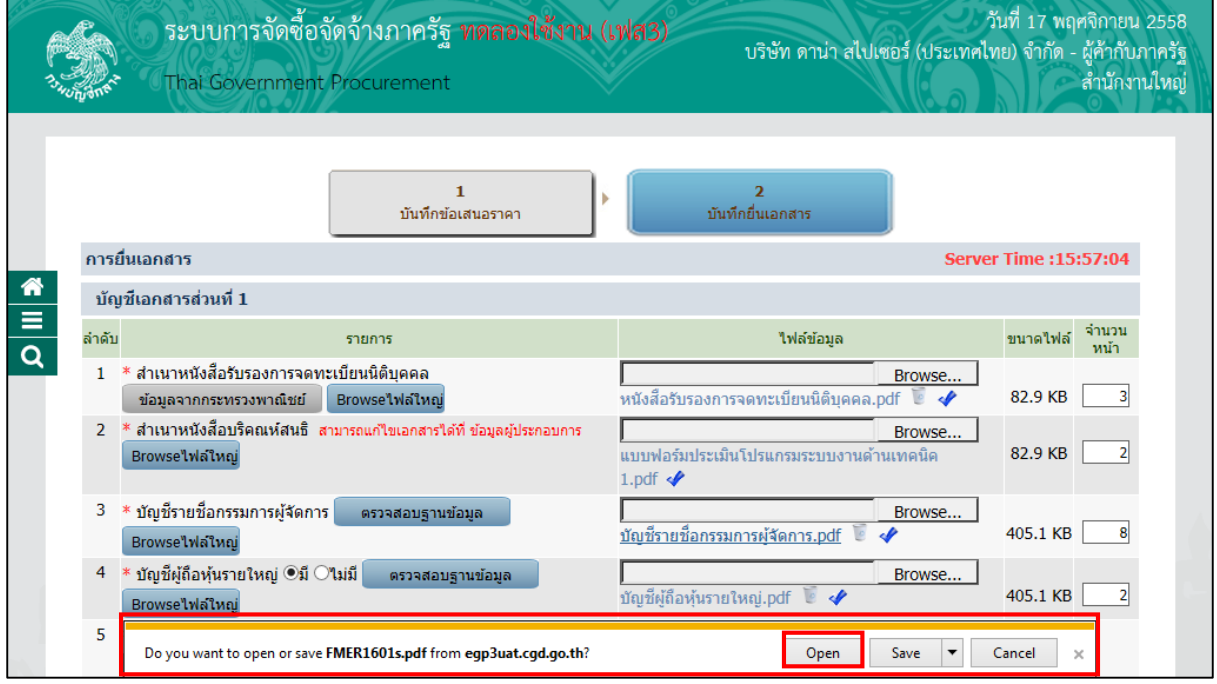

รูปที่ 44 หน้าจอตรวจสอบข้อมูลการยื่น

![](_page_47_Picture_48.jpeg)

![](_page_47_Picture_49.jpeg)

รูปที่ 45 หน้าจอตรวจสอบข้อมูลการยื่น

![](_page_48_Picture_50.jpeg)

![](_page_48_Picture_51.jpeg)

![](_page_48_Picture_52.jpeg)

### รูปที่46 หน้าจอตรวจสอบข้อมูลการยื่น

![](_page_49_Picture_70.jpeg)

![](_page_49_Picture_71.jpeg)

### รูปที่47 หน้าจอรายละเอียดโครงการที่เสนอราคา-ยืนยันตัวตน ผ่าน OTP

#### ขั้นตอนการบันทึกรหัส OTP

ระบบจะทําการส่ง "รหัสOTP" ไปให้ผู้ค้าฯ ตามเบอร์โทรศัพท์ที่ได้ทําการลงทะเบียนไว้ในระบบ e-GP โดยให้ผู้ใช้งานนํา"รหัสการใช้งานระบบ OTP" ที่ได้จากระบบ ไปบันทึกที่หน้าจอ "ยืนยันตัวตน OTP" ดังรูปที่48

![](_page_50_Picture_69.jpeg)

รูปที่ 48 หน้าจอ"รหัสการใช้งานระบบ OTP"

![](_page_50_Picture_70.jpeg)

รูปที่49 หน้าจอ"ยืนยันตัวตนผ่าน OTP"

![](_page_51_Picture_63.jpeg)

![](_page_51_Picture_64.jpeg)

### รูปที่ 50 หน้าจอ"ยืนยันตัวตนผ่าน OTP"

![](_page_52_Picture_49.jpeg)

![](_page_52_Picture_50.jpeg)

รูปที่51 หน้าจอ "ยืนยันตัวตนผ่าน OTP"

![](_page_53_Picture_61.jpeg)

![](_page_53_Picture_62.jpeg)

รูปที่ 52 หน้าจอ "ยืนยันตัวตนผ่าน OTP"